<span id="page-0-0"></span>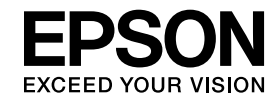

# **Guide d'utilisation Easy Interactive Tools Ver. 4.2**

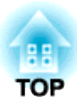

# **Guide d'utilisation Easy Interactive Tools Ver.4.2**

### **Caractéristiques**

Easy Interactive Tools est une application qui vous perme<sup>t</sup> de dessiner sur des images projetées.

Lorsque vous utilisez le stylo interactif fourni avec le projecteur, les fonctions de dessin suivantes sont disponibles. Vous pouvez également utiliser votre doigt pour dessiner sur l'image projetée si votre projecteur prend en charge les opérations tactiles.

### **Dessin sur l'image projetée (Mode d'annotation)**

Le mode d'annotation vous perme<sup>t</sup> d'ajouter des points et des notes sur l'image projetée. En utilisant les illustrations, les images et des graphiques, vous pouvez améliorer la qualité de vos leçons en classe et rendre vos présentations plus attrayantes.

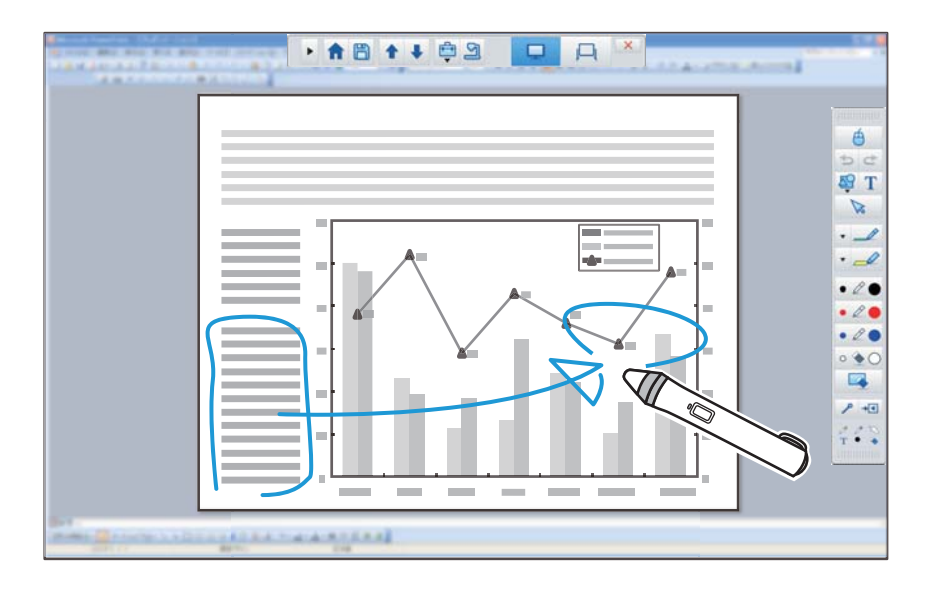

**•** "Dessiner en Mode [d'annotation"](#page-10-0) p.11

#### **Dessin sur un arrière-plan ordinaire (Mode tableau blanc)**

Le mode du tableau blanc vous perme<sup>t</sup> d'ajouter du texte ou des images à un arrière-plan de couleur unie. Vous pouvez sélectionner plusieurs arrièreplans, comme par ex. un quadrillage ou du papier à musique. Les arrièreplans avec des lignes peuvent être utiles pour rédiger des procès-verbaux ou des documents pendant une réunion.

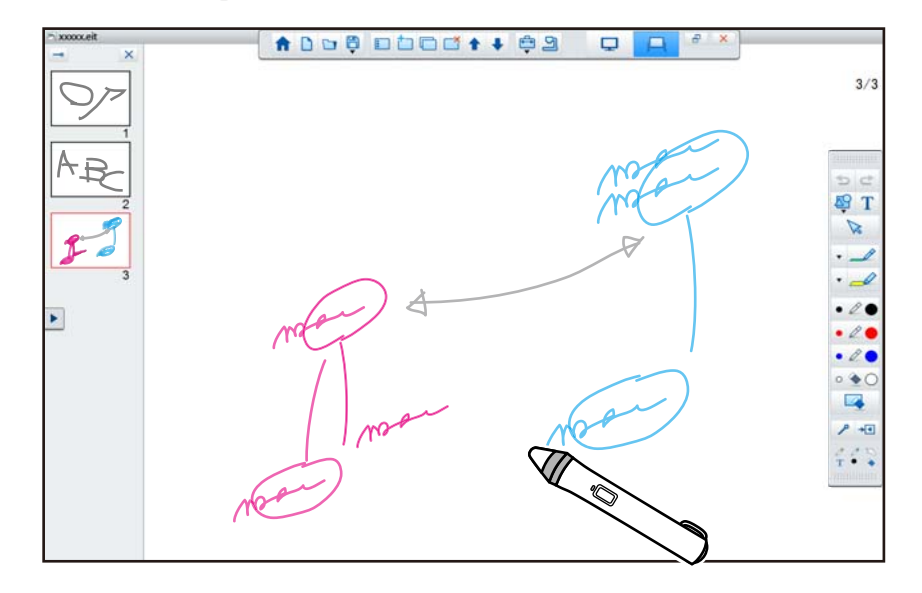

**•** ["Dessin](#page-11-0) en Mode tableau blanc" p.12

### **Fonctions utiles**

- Contrôler la souris de l'ordinateur
- s "Utilisation d'une souris d'une image projetée [\(opérations](#page-11-0) avec la [souris\)"](#page-11-0) p.<sup>12</sup>
- Les appareils de commande connectés à un ordinateur, comme par ex. un projecteur ou une caméra documentaire
	- **•** ["Fonctions](#page-17-0) du panneau des outils" p.18
	- **s** "Écran Caméra [document](#page-19-0) " p.20
- Éditez le contenu dessiné sur l'écran de projection
	- **•** ["Ajuster](#page-27-0) et éditer des formes et des images" p.28
- Enregistrer le contenu que vous avez créé sous forme d'une diapo PowerPoint
- s "Outil de dessin du [diaporama"](#page-28-0) p.<sup>29</sup>
- Utiliser pour des sessions de téléconférence

Lorsque vous raccordez le projecteur à un ordinateur en réseau à l'aide de EasyMP Multi PC Projection, vous pouvez partager l'écran projeté avec un site à distance.

Utilisé avec Easy Interactive Tools, vous pouvez partager les annotations et les dessins sur l'écran projeté avec plusieurs sites.

Pour de plus amples informations sur EasyMP Multi PC Projection, rendez-vous à l'adresse <http://www.epson.com>.

## **Configuration système requise**

**Windows**

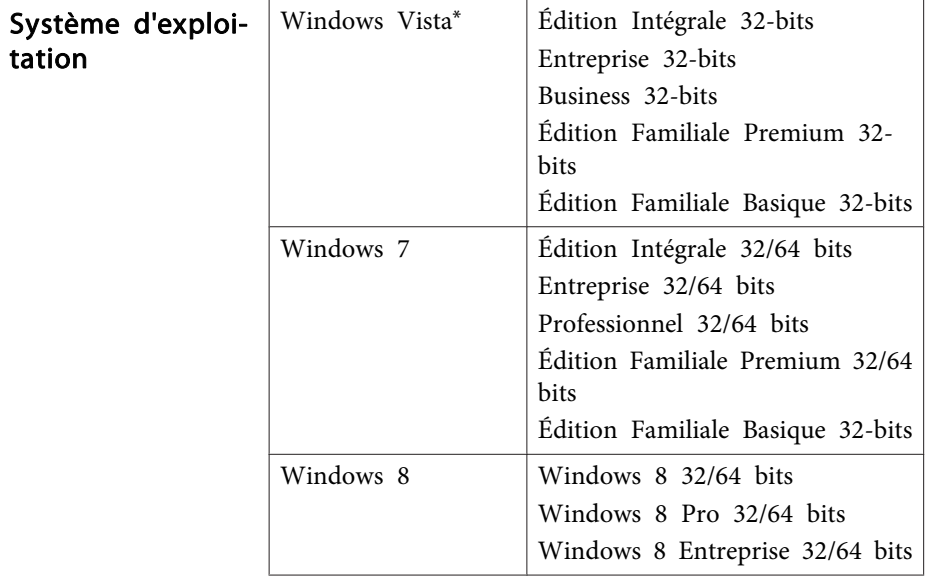

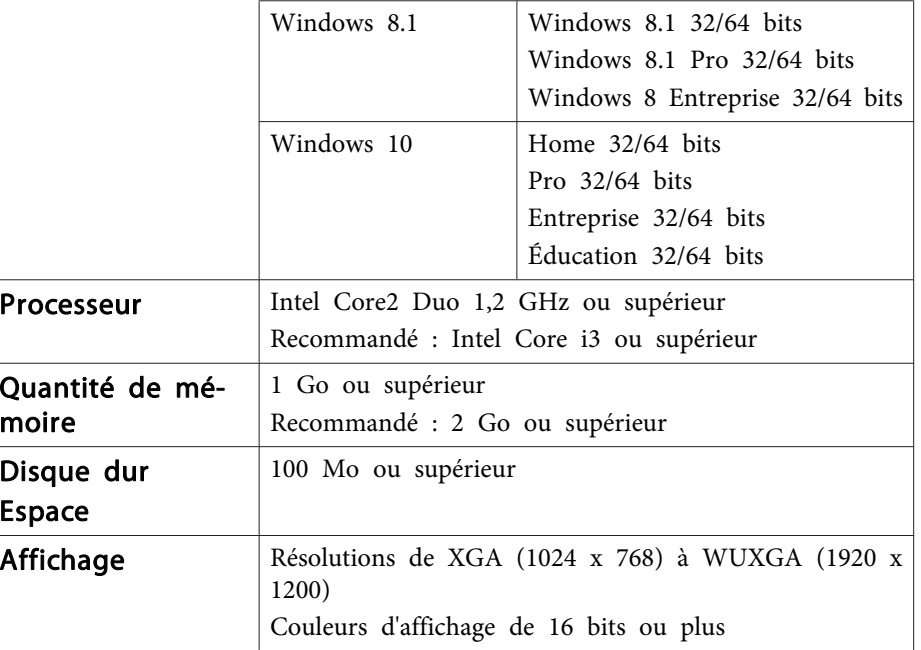

\* Service Pack 2 ou version ultérieure

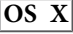

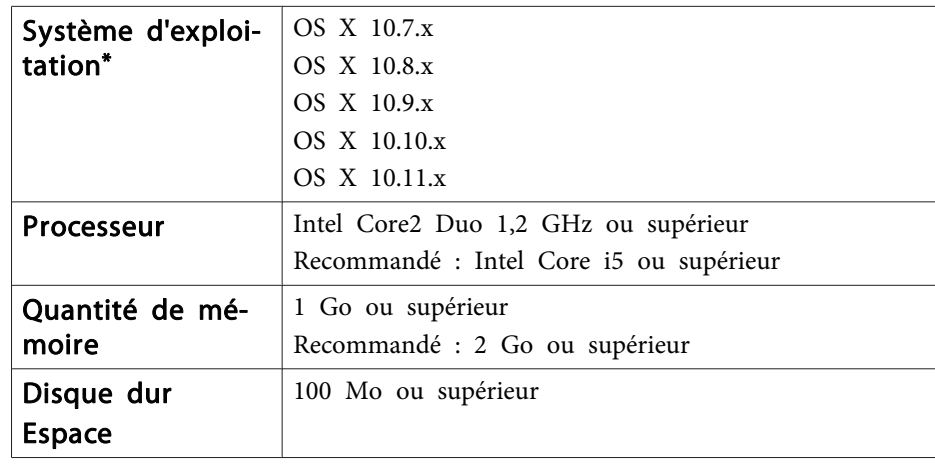

**TOP** 

# **Présentation de Easy Interactive Tools <sup>5</sup>**

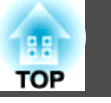

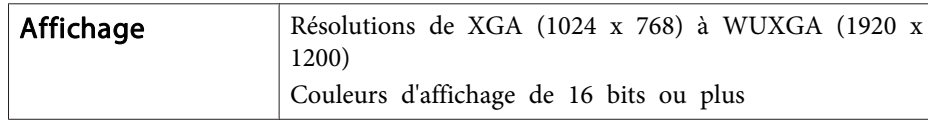

\* QuickTime 7.7 ou ultérieur est requis.

## <span id="page-5-0"></span>**Installer Easy Interactive Tools**

### **Installation**

- a Installez le logiciel avec des droits administrateur.
	- Fermez toutes les applications en cours, puis démarrez l'installation.
	- Lors de l'utilisation d'une caméra document dans Easy Interactive Tools, vous pouvez définir le format d'affichage pour la Barre de commandes qu<sup>i</sup> convient aux caméras. Sur l'écran d'installation, réglez Instructions principales sur **Dessin sur l'écran de la caméra**. (Vous pouvez modifier ce paramètre dans l'onglet **Général** de l'écran **Paramètres**.)

#### **Windows**

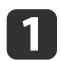

Allumez votre ordinateur.

 $\vert 2 \vert$ Placez le CD EPSON Projector Software for Easy Interactive Function dans le lecteur CD de votre ordinateur.

Le programme d'installation démarre automatiquement. Si le programme d'installation ne démarre pas automatiquement, doublecliquez sur le fichier **InstallNavi.exe** sur le CD-ROM.

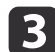

Suivez les instructions d'installation qui <sup>s</sup>'affichent.

#### **OS X**

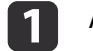

Allumez votre ordinateur.

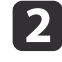

Placez le CD EPSON Projector Software for Easy Interactive<br>Function dans le lecteur CD de votre ordinateur.

- | 3 Double-cliquez sur l'icône **Install Navi** dans la fenêtre EPSON.
- dSuivez les instructions d'installation qui <sup>s</sup>'affichent.

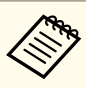

aSi vous dessinez sur deux écrans dans Windows ou si vous utilisez OS X, vous devez installer Easy Interactive Driver. Sélectionnez Installation facile et installez Easy Interactive Driver.

Guide de l'utilisateur du projecteur

Avec EB-465i/EB-460i/EB-455Wi/EB-450Wi/BrightLink 455Wi/ BrightLink 450Wi, vous devez utilisez Easy Interactive Driver Ver.1.XX. (OS <sup>X</sup> uniquement)

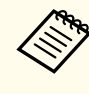

aVoir le site Web suivant pour la dernière version Easy Interactive Tools, ainsi que des informations sur les projecteurs pris en charge. <http://www.epson.com>

## **Désinstallation**

**Windows Vista/Windows 7**

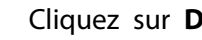

Cliquez sur **Démarrer**, puis sur **Panneau de configuration**.

- 2 Cliquez sur **Désinstaller un programme**.
- **B** Sélectionnez **Easy Interactive Tools Ver.X.XX**, puis cliquez sur **Désinstaller**.

#### **Windows 8/Windows 8.1**

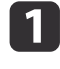

a

Sélectionnez **Rechercher** sur le Charms et recherchez ensuite **Easy Interactive Tools Ver.X.XX**.

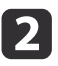

 Cliquez avec le bouton droit de la souris (appuyez et maintenez enfoncé) sur **Easy Interactive Tools Ver.X.XX**, et sélectionnez ensuite **Désinstaller** dans la barre des applications.

**TOP** 

### **Installer Easy Interactive Tools <sup>7</sup>**

 $\boxed{3}$ Sélectionnez **Easy Interactive Tools Ver.X.XX**, puis **Désinstaller**.

#### **Windows 10**

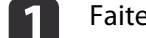

Faites un clic droit sur **Démarrer**.

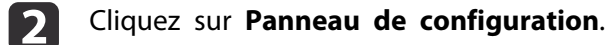

- 
- $\boxed{3}$ Cliquez sur **Désinstaller un programme**.
- dSélectionnez Easy Interactive Tools Ver.X.XX, puis cliquez sur Désinstaller.

#### **OS X**

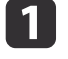

- **Double-cliquez sur Applications Easy Interactive Tools** Ver.X.XX.
- 2
- **Exécutez Easy Interactive Tools Uninstaller** dans le dossier Outils.

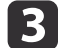

Suivez les instructions de désinstallation sur l'écran.

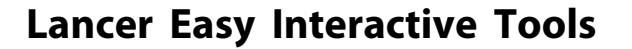

Procédez comme suit avant d'utiliser l'appareil Easy Interactive Tools.

La méthode de réglage du projecteur et les éléments disponibles varient selon le modèle. Les modèles qui ne prennent pas en charge une connexion réseau ne peuven<sup>t</sup> pas être connectés au réseau. Pour de plus amples informations, voir le guide de l'utilisateur du projecteur.

#### **Pour une connexion entre ordinateur et projecteur avec un câble USB**

- Connectez le câble USB au por<sup>t</sup> USB de l'ordinateur et au por<sup>t</sup> USB-B du projecteur.
- Définissez les paramètres **Avancé** dans le menu Configuration du projecteur.

#### **Pour une connexion entre ordinateur et projecteur sur réseau**

- Effectuez les réglages nécessaires de manière à pouvoir établir une connexion entre l'ordinateur et le réseau.
- Connectez une unité LAN sans fil ou un câble LAN de manière à pouvoir connecter le projecteur au réseau.
- Définissez les paramètres **Réseau** dans le menu Configuration du projecteur.
- Installez EasyMP Multi PC Projection à partir du EPSON Projector Software CD-ROM fourni avec le projecteur.
- Si vous vous connectez à l'aide de EasyMP Multi PC Projection, ouvrez l'écran Définir les options, sélectionnez l'onglet **Paramètres généraux** puis **Utiliser le crayon interactif** et **Utiliser Easy Interactive Tools**.

Mettez le projecteur en marche et projetez les images depuis l'ordinateur.

 $\blacksquare$ 

2

- **Windows Vista/Windows 7** : Sélectionnez **Démarrer Programmes** (ou **Tous les programmes**) - **EPSON Projector** - **Easy Interactive Tools Ver.X.XX**.
- **Windows 8/Windows 8.1** : Sur l'écran **Démarrer** ou celui de **App**, cliquez (tapez) sur **Easy Interactive Tools Ver.X.XX**.
- **Windows 10 :**Sélectionnez **Démarrer Toutes les applications EPSON Projector** - **Easy Interactive Tools Ver.X.XX**.
- **OS X** : Depuis le dossier **Applications**, double-cliquez sur **Easy Interactive Tools Ver.X.XX**.

Easy Interactive Tools démarre, et l'écran d'accueil <sup>s</sup>'affiche.

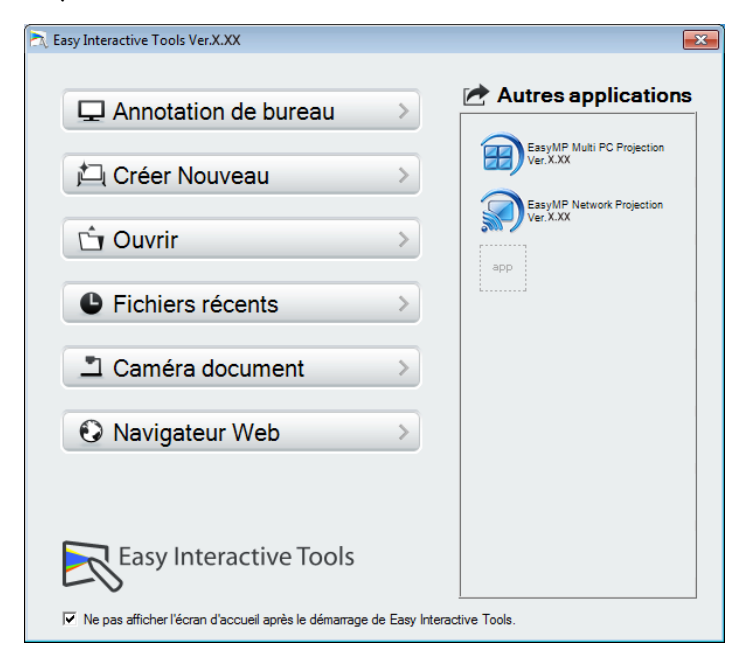

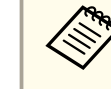

aSi vous lancez Easy Interactive Tools lors de la lecture d'une vidéo, l'écran de lecture peut devenir noir. Relancez l'application de lecture de vidéos.

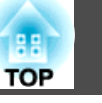

### **Utilisation du crayon interactif**

Vous pouvez utiliser le crayon interactif fourni avec le projecteur pour Easy Interactive Tools.

Les fonctions et la forme du crayon interactif dépendent du modèle avec lequel ils ont été fournis. Pour de plus amples informations, voir le guide de l'utilisateur du projecteur.

Assurez-vous que le crayon interactif dispose d'une pile et mettez-le en marche.

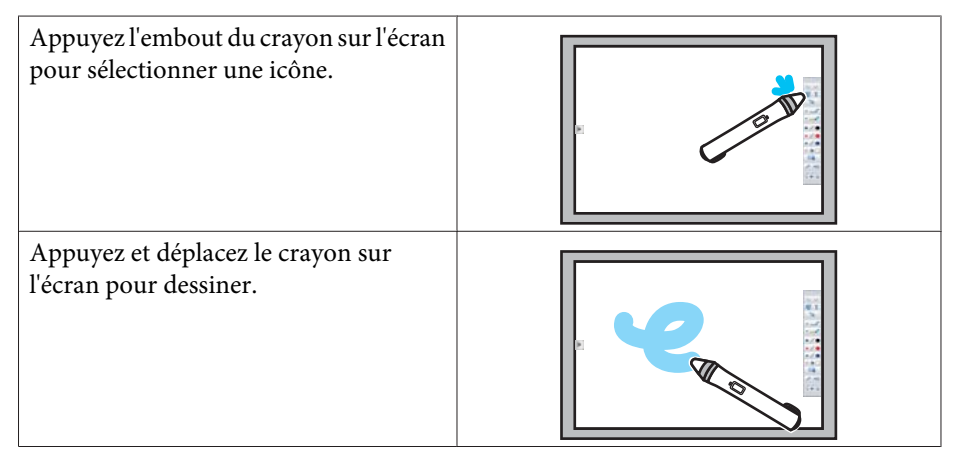

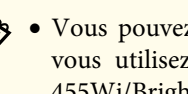

a Vous pouvez utiliser deux crayons interactifs en même temps sauf si vous utilisez EB-465i/EB-460i/EB-455Wi/EB-450Wi/BrightLink 455Wi/BrightLink 450Wi.

- Vous pouvez utiliser simultanément Easy Interactive Tools avec six autres dispositifs, comme par exemple, une souris connectée à un ordinateur. Pour OS X, vous pouvez utiliser trois périphériques.
- Les opérations suivantes ne peuven<sup>t</sup> être exécutées qu'avec un seul dispositif :
- Opérations sur l'écran d'accueil, Paramètres, Caméra document, Insérer une image et Sélectionner un arrière-plan
- Ajuster et éditer des formes et des images identiques
- Utiliser les menus
- Saisir du texte
- Opérations sur une fenêtre en Mode tableau blanc

### **Attention**

Ne pas tenir la section de la pointe (a) du crayon interactif ni la fissurer ou la salir. Le crayon interactif ne pourrait plus fonctionner.

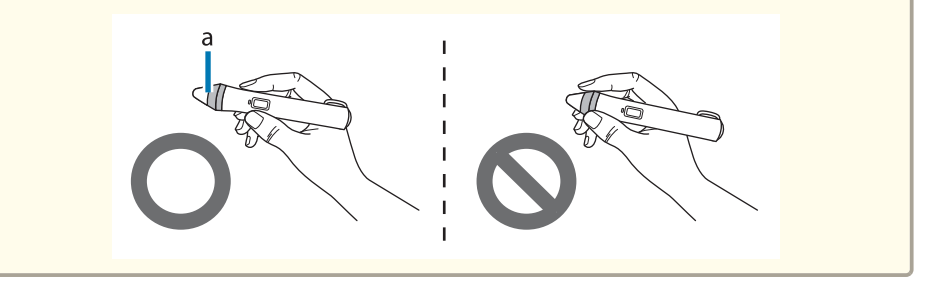

### **Opérations tactiles**

Avec les projecteurs qu<sup>i</sup> prennen<sup>t</sup> en charge les opérations tactiles, vous pouvez utiliser les doigts pour exécuter les mêmes fonctions que le crayon interactif.

Lorsque vous exécutez des opérations tactiles, vous pouvez également vous servir de deux doigts pour les opérations multitactiles, telles que. agrandissement ou réduction d'une image. Le projecteur reconnaît jusqu'à six points multitactile. Lorsqu'un groupe de personnes effectuent des opérations tactiles, les membres du groupe doivent utiliser le même outil de dessins.

### **Dessin**

Sélectionnez une fonction dans la Barre de commandes et dans la Barred'outils Dessin.

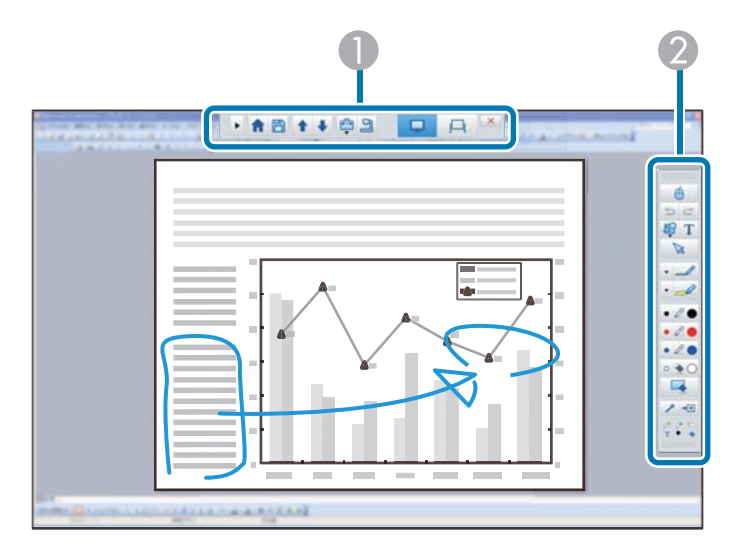

#### A **Barre de commandes**

Permet de changer de mode, enregistrer des fichiers, contrôler des appareils connectés et effectuer divers types de paramétrage.

#### **2** Barre d'outils Dessin

Permet de sélectionner l'épaisseur et la couleur des lignes du crayon puis des graphiques ou le texte pour la zone du dessin.

### **Écrans de dessin disponibles**

Dans Easy Interactive Tools, vous pouvez sélectionner un écran de dessin en fonction de l'environnement dans lequel vous utilisez le projecteur.

Pour changer d'écran de dessin, cliquez sur [ $\left|\frac{1}{2}\right|$ ] - [ $\left|\frac{1}{2}\right|$ ] dans la barre de commandes, puis sélectionnez les paramètres dans l'onglet **Agrandir écran**.

#### **Affichage primaire**

Vous pouvez projeter l'écran de votre ordinateur pour dessiner sur l'écran projeté.

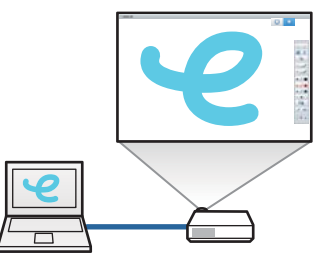

#### **Affichage secondaire**

Pendant que vous affichez du contenu sur l'écran de votre ordinateur, vous pouvez projeter un contenu différent depuis le projecteur. Vous ne pouvez dessiner que sur l'écran projeté.

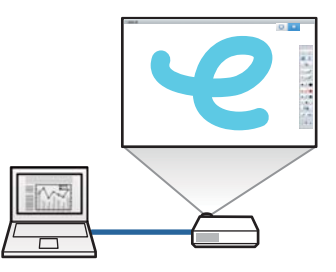

#### <span id="page-10-0"></span>**Utiliser Multi-Projection**

Vous pouvez projeter des images depuis plusieurs projecteurs et dessiner sur deux écrans projetés.

**Sand The ["Dessiner sur deux écrans" p.14](#page-13-0)** 

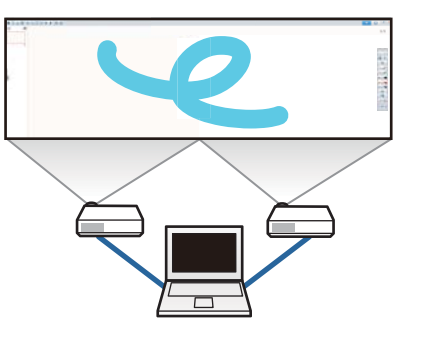

#### **Deux modes de dessin**

Easy Interactive Tools offre deux modes de dessin. Lorsque vous changez de mode, l'écran change également tel qu'illustré ci-dessous.

#### **Mode d'annotation**

documentaire.

Permet de dessiner sur l'image affichée à l'ordinateur. Cette fonction est pratique lorsque vous devez mettre l'accent sur certains points ou ajouter des notes. Vous pouvez également tracer sur des images chargées à partir d'une caméra

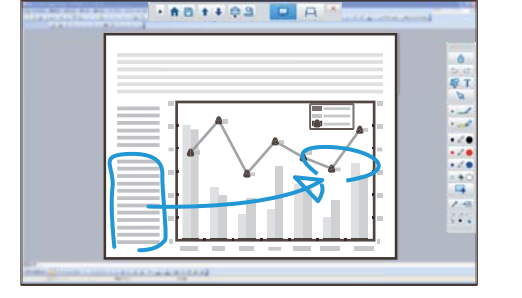

#### **Mode tableau blanc**

Permet d'afficher et de dessiner sur unécran vide. Vous pouvez traiter la zone de dessin comme une page et créer plusieurs pages sur lesquelles vous allez dessiner. Vous pouvez également enregistrer vos dessins dans un dossier pour les utiliser par la suite.

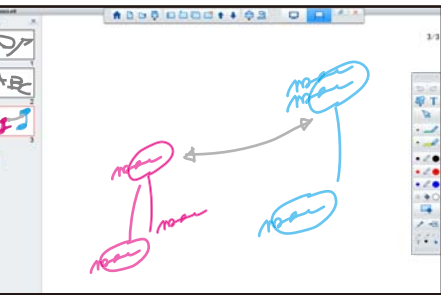

#### **Dessiner en Mode d'annotation**

Cette section porte sur la méthode employée pour dessiner sur des images de l'écran d'un ordinateur ou d'une caméra documentaire en Moded'annotation.

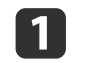

Sélectionnez **Annotation de bureau** sur l'écran d'accueil ou

 $\Box$  depuis la Barre de commandes.

Le Mode d'annotation est lancé et l'écran de l'ordinateur <sup>s</sup>'affiche.

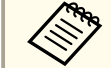

Pour dessiner sur des images d'une caméra documentaire, sélectionnez **Caméra document** sur l'écran d'accueil [  $\Box$  ]

depuis la Barre de commandes. L'image de la caméra documentaire <sup>s</sup>'affiche sur l'écran Caméra document.

**S** "Écran Caméra [document](#page-19-0) " p.20

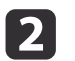

**B** 

Sélectionnez [  $\sqrt{2}$  ] sur la Barre d'outils Dessin.

Dessinez sur l'image projetée.

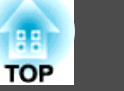

<span id="page-11-0"></span>Pour changer la couleur et l'épaisseur des lignes du crayon,<br>sélectionnez [  $\blacktriangledown$  ] adjacent à [  $\blacktriangle$  ] et afficher la palette de crayons.

Après avoir sélectionné la couleur et l'épaisseur, choisissez

- [  $\blacktriangleright$  ] pour fermer la palette de crayons.
- dPour effacer les dessins, sélectionnez  $[\begin{array}{c} \bullet \\ \bullet \end{array}]$  ou  $[\begin{array}{c} \bullet \\ \bullet \end{array}]$  dans la Barre d'outils Dessin.
	- Lorsque vous sélectionnez [  $\bullet$  ] : Vous pouvez utiliser le crayon interactif comme gomme.
	- Lorsque vous sélectionnez [ **4** ] : Tous les dessins en cours seront effacés.
- l 5 l Pour enregistrer le contenu de votre dessin, sélectionnez [ $\Box$ ] dans la Barre de commandes.

Vous pouvez enregistrer l'écran affiché en format JPG, BMP, PNG, PDF ou EIT

Vous pouvez définir l'emplacement de l'enregistrement, le nom du fichier et son format dans l'onglet **Enregistrer** de l'écran Paramètres.

**•** "Onglet [Enregistrer"](#page-23-0) p.24

aSi vous ouvrez un fichier EIT sur un autre ordinateur dont la résolution est différente, certaines parties des dessins peuvent ne pas <sup>s</sup>'afficher.

Utilisation d'une souris d'une image projetée (opérations avec la souris)

Lorsque vous sélectionnez  $\begin{bmatrix} A \\ C \end{bmatrix}$  dans la Barre d'outils Dessin en Mode d'annotation, vous pouvez utiliser l'ordinateur de l'image projetée (opérations avec la souris).

Lorsque les opérations avec la souris sont activées, vous pouvez utiliser le crayon interactif pour exécuter des opérations telles que cliquer, cliquer avec le bouton droit et glisser-déposer.

- Cliquer : Appuyez le bout du crayon sur l'image projetée et retirez-le.
- Cliquer avec le bouton droit : Appuyez sur le bouton droit du crayon interactif ou maintenez le bout du crayon sur l'image projetée pendant quelques secondes et retirez ensuite le bouton du crayon de l'image.
- Glisser-déposer : Appuyez le bouton du crayon sur l'icône ou l'objet à déplacer, glissez le bout du crayon à l'endroit souhaité pour positionner l'objet et retirez ensuite le bout du crayon de l'image projetée.

a Vous ne pouvez pas utiliser les fonctions de dessins lorsque vous effectuer des opérations avec la souris.

Pour utiliser les fonctions de dessins, sélectionnez à nouveau

 $[A]$ .

#### **Dessin en Mode tableau blanc**

Cette section porte sur les dessins exécutés sur une page vierge en Mode tableau blanc.

En Mode tableau blanc, vous pouvez ajouter des pages depuis la Barre de commandes, ainsi qu'afficher l'écran de liste des pages vous permettant d'exécuter des opérations de page.

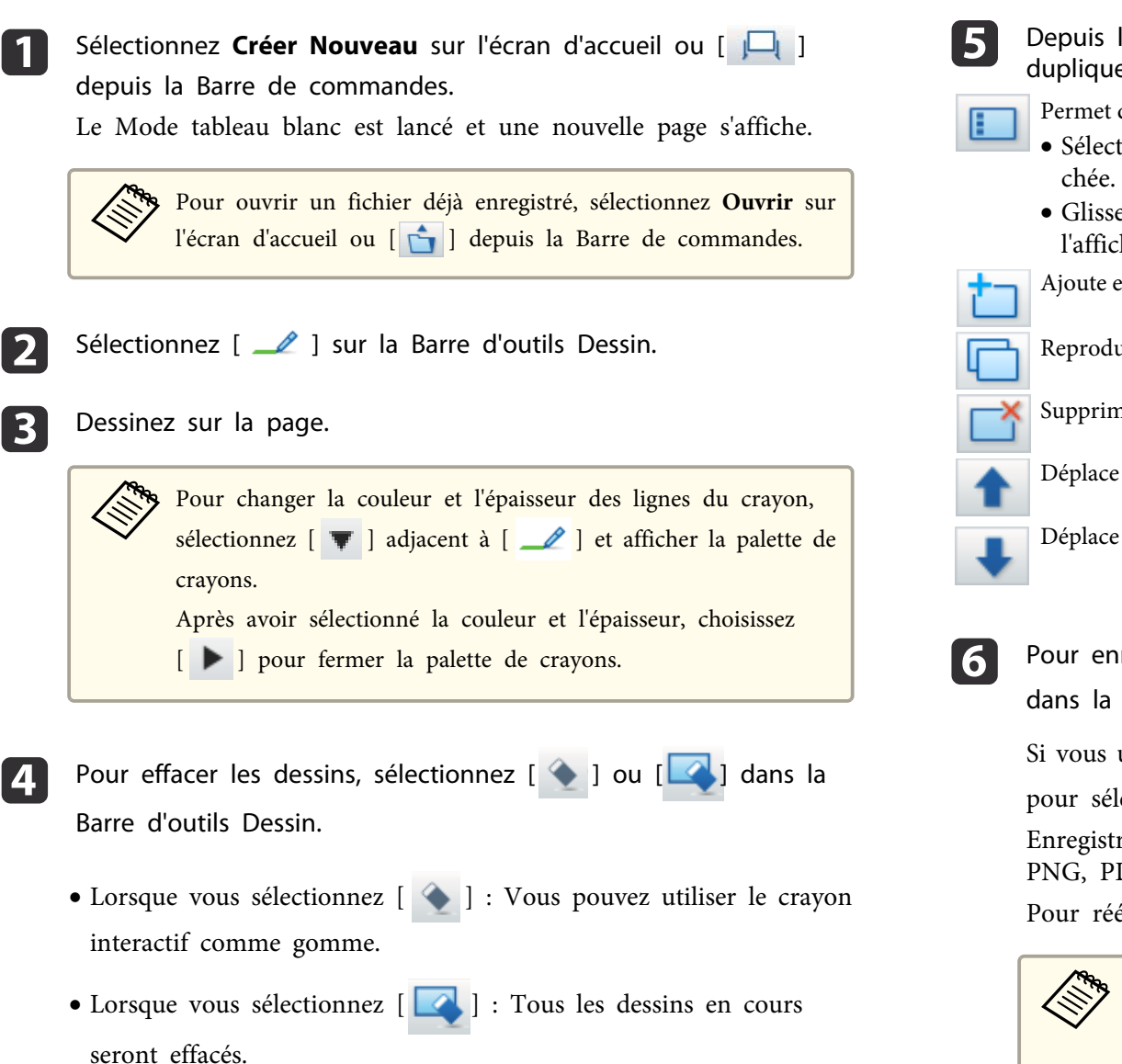

Depuis la Barre de commandes vous pouvez ajouter/supprimer, dupliquer ou déplacer des pages.

- Permet d'afficher des images miniaturisées des pages disponibles.
- Sélectionner une image miniaturisée : Change la page affi-
- Glisser-déposer une image miniaturisée : Change l'ordre de l'affichage.
- Ajoute et affiche une nouvelle page.
	- Reproduit la page affichée.
- Supprime la page affichée.

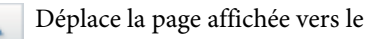

- Déplace la page affichée vers le haut une position.
- Déplace la page affichée vers le bas une position.
- Pour enregistrer le contenu de votre dessin, sélectionnez  $[\Box]$ dans la Barre de commandes.

Si vous utilisez le plein écran en mode Tableau blanc, utilisez [ $\Box$ ]

pour sélectionner **Enregistrer** ou **Enregistrer sous**.

Enregistre toutes les pages avec les dessins en format JPG, BMP, PNG, PDF ou EIT.

Pour rééditer un fichier par la suite, sélectionnez le format EIT.

aSi vous ouvrez un fichier EIT sur un autre ordinateur dont la résolution est différente, certaines parties des dessins peuven<sup>t</sup> ne pas <sup>s</sup>'afficher.

**Format d'enregistrement Unité d'enregistrement**

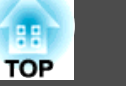

<span id="page-13-0"></span>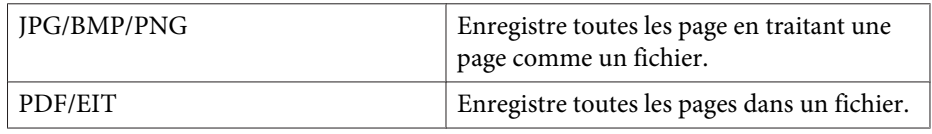

Vous pouvez définir l'emplacement de l'enregistrement, le nom du fichier et son format dans l'onglet **Enregistrer** de l'écran Paramètres.

**•** "Onglet [Enregistrer"](#page-23-0) p.24

Permutation entre un affichage plein écran et celui de la fenêtre

Si vous sélectionnez  $\begin{bmatrix} 1 & -1 \\ 1 & 1 \end{bmatrix}$  depuis la Barre de commandes en

Mode tableau blanc, vous pouvez passer l'écran de dessin de plein écran à affichage en fenêtre.

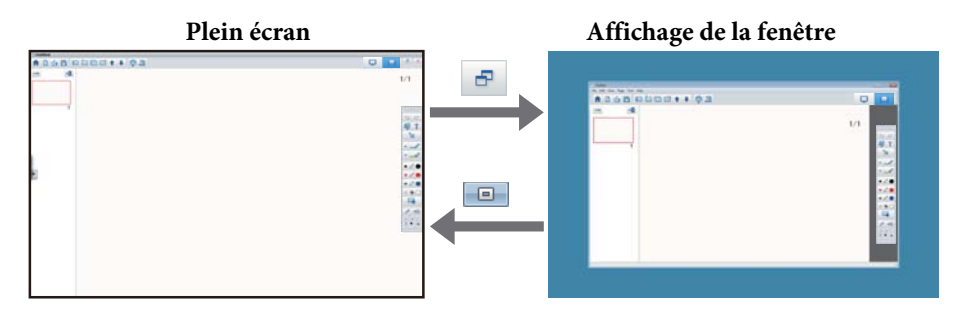

a Avec un affichage de fenêtre, vous pouvez utiliser uniquement un crayon interactif.

 Avec un affichage de fenêtre, les opérations en dehors de la fenêtre deviennent des opérations avec la souris.

### **Dessiner sur deux écrans**

Vous pouvez dessiner sur deux écrans quand plusieurs projecteurs sont raccordés à l'ordinateur utilisé.

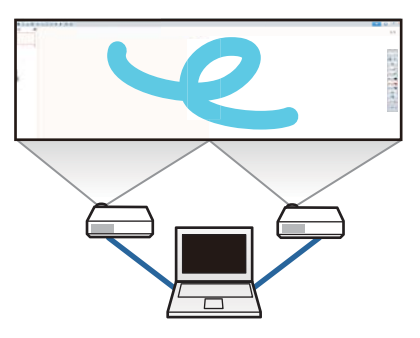

Procédez aux préparations suivantes avant de dessiner sur deux écrans.

a Vous devez installer Easy Interactive Driver Ver.4.0 pour dessiner sur deux écrans.

- **s** ["Installation"](#page-5-0) p.6
- La méthode de réglage du projecteur et les éléments disponibles varient selon le modèle. De plus, vous ne pouvez pas dessiner sur deux écrans si votre projecteur ne prend pas en charge cette fonctionnalité. Pour de plus amples informations, voir le guide de l'utilisateur du projecteur.

### **Connecter plusieurs projecteurs**

Suivez les étapes ci-dessous pour raccorder un ordinateur au projecteur.

- Branchez un câble de signal d'image tel qu'un câble d'ordinateur ou un câble HDMI.
- Connectez le câble USB au por<sup>t</sup> USB de l'ordinateur et au por<sup>t</sup> USB-B du projecteur.
- Définissez les paramètres avancés dans le menu **Configuration** du projecteur.

Une fois que vous avez terminé de brancher le projecteur, vérifiez ce qu<sup>i</sup> suit sur l'ordinateur utilisé.

- La résolution de l'affichage primaire est identique à celle de l'affichage secondaire
- L'affichage primaire et l'affichage secondaire sont affichés à la même hauteur
- L'affichage secondaire est placé à droite de l'affichage primaire
- **Configuration système Centre de contrôle Espace de travail pour chaque affichage** est réglé sur **Off** (OS <sup>X</sup> uniquement)

#### **Régler le projecteur**

Dans le menu **Avancé** - **Easy Interactive Function** - **Général** - **Avancé** - **Projection multiple** du projecteur, sélectionnez la position d'installation du projecteur.

#### **Paramètres Easy Interactive Tools**

- a
- Cliquez sur  $[\begin{array}{c} \begin{array}{c} \begin{array}{c} \end{array} \\ \end{array} ]$   $[\begin{array}{c} \end{array} ]$  dans la Barre de commandes.

L'écran **Paramètres** s'affiche.

2

Dans l'onglet **Agrandir écran**, sélectionnez **Utiliser Multi- Projection** sous **Utiliser paramètres écran**.

### **Quitter Easy Interactive Tools**

Vous pouvez quitter Easy Interactive Tools en utilisant l'une des méthodes suivantes.

• Cliquez sur  $[ \times ]$  dans la Barre de commandes.

• Windows : Cliquez sur [ ] dans la barre des tâches, puis cliquez sur **Sortir** dans le menu contextuel.

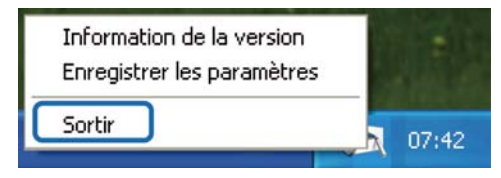

• **OS X** : Cliquez et appuyez sur Ctrl [  $\bigwedge$  ] dans le Dock, puis cliquez sur **Quitter** dans le menu contextuel.

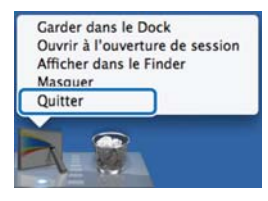

**TOP** 

## **Fonctions de l'écran d'accueil**

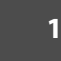

Easy Interactive Tools Ver.X.XX Autres applications Annotation de bureau EasyMP Multi PC Projection 凸 Créer Nouveau EasyMP Network Projection<br>Ver.X.XX **Fy Ouvrir** app **G** Fichiers récents Caméra document **O** Navigateur Web Easy Interactive Tools √ Ne pas afficher l'écran d'accueil après le démarrage de Easy Interactive Tools

Vous pouvez exécuter les fonctions suivantes sur l'écran d'accueil.

#### **Annotation de bureau**

Le Mode d'annotation est lancé et l'écran de l'ordinateur s'affiche.

#### **2** Créer Nouveau

Le Mode tableau blanc est lancé et un nouveau fichier s'affiche.

#### C **Ouvrir**

Le Mode tableau blanc est lancé et vous pouvez ouvrir un fichier qui a été enregistré précédemment. Vous pouvez sélectionner des fichiers EIT ou .avi pour Windows ou des fichiers .mov pour OS X.

#### D **Fichiers récents**

Le Mode tableau blanc est lancé et le fichier enregistré en dernier s'ouvre. Vous pouvez sélectionner des fichiers EIT ou .avi pour Windows ou des fichiers .mov pour OS X.

E **Caméra document**

Le Mode d'annotation est lancé et l'image de la caméra documentaire est projetée.

**6** Navigateur Web

Le Mode d'annotation est lancé ainsi que le navigateur Web de l'ordinateur.

#### G **Autres applications**

Vous pouvez enregistrer jusqu'à six raccourcis pour les applications utilisées fréquemment.

Vous pouvez enregistrer une application en glissant-déposant l'icône de raccourci dans un cadre vide. Pour supprimer une application enregistrée, glissez-déposez l'icône de l'écran d'accueil.

Lorsque les applications EasyMP Network Projection ou EasyMP Multi PC Projection sont installées sur l'ordinateur, elles sont automatiquement enregistrées. Il est impossible de supprimer ces applications.

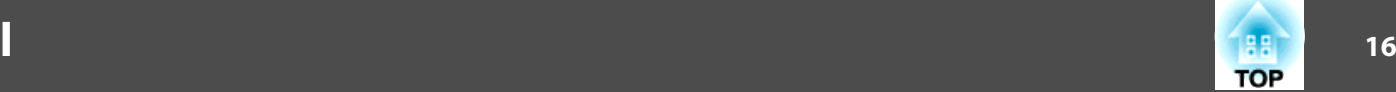

17**7 - 178 - 179 - 179 - 179 - 179 - 179 - 179 - 179 - 179 - 179 - 179 - 179 - 179 - 179 - 179 - 17 TOP** 

Vous pouvez exécuter les fonctions suivantes avec la Barre de commandes.

#### Mode d'annotation

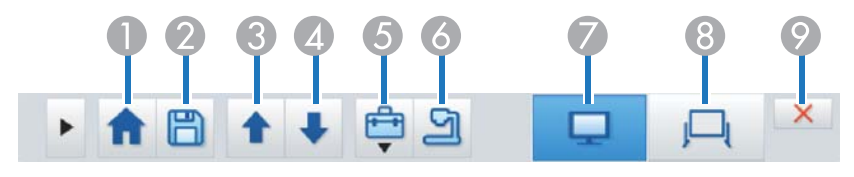

 $\triangleq$ 

 $\mathbf{p}$ 

Mode tableau blanc

### 日 Ē  $\Gamma$

### A **Écran d'accueil**

Affiche l'écran d'accueil.

#### B **Enregistrer**

Enregistre l'écran affiché en format JPEG, BMP, PNG, PDF ou EIT. Les pages sont enregistrées en Mode tableau blanc. Si vous enregistrez en format PDF ou EIT, toutes les pages sont enregistrées comme un seul fichier.

Si vous utilisez le plein écran en mode Tableau blanc, utilisez  $\begin{bmatrix} \Box \ \Box \end{bmatrix}$ 

pour sélectionner **Enregistrer** ou **Enregistrer sous**.

Vous pouvez modifier l'emplacement de l'enregistrement dans l'onglet **Enregistrer** de l'écran Paramètres. Pour rééditer un dessin par la suite, sélectionnez le format EIT.

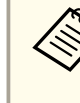

aSi vous ouvrez un fichier EIT sur un autre ordina- teur dont la résolution est différente, certaines parties des dessins peuvent ne pas s'afficher.

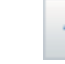

### Page précédente

En Mode d'annotation : Effectue un défilement vers le haut dans ledocument sélectionné.

En Mode tableau blanc : Déplace la page affichée vers le haut une position.

#### Page suivante

En Mode d'annotation : Effectue un défilement vers le bas dans ledocument sélectionné.

En Mode tableau blanc : Déplace la page affichée vers le bas une position.

#### 6 **Autres outils**

Affiche le panneau des outils.

**The ["Fonctions du panneau des outils" p.18](#page-17-0)** 

#### Caméra document

Affiche l'image d'une caméra documentaire connectée à l'ordinateur. Pour de plus amples informations sur l'utilisation de l'écran Caméra document, voir ci-dessous.

**Sancta** "Écran Caméra document" p.20

\* Cette fonction prend en charge la caméra documentaire Epson. Pour une liste des caméras document prises en charge, contactez l'adresse la plus proche fournie dans la Liste des contacts pour projecteurs Epson dans le Guide de l'utilisateur de votre projecteur ou de votre caméra document.

#### G **Mode d'annotation**

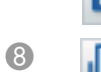

Lance le Mode d'annotation.

**A** Mode tableau blanc

Lance le Mode tableau blanc.

#### **P** Sortir

Quitte Easy Interactive Tools.

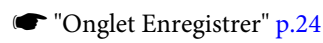

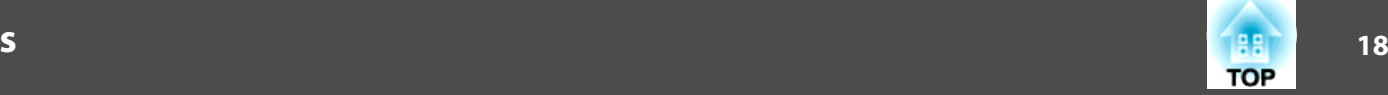

<span id="page-17-0"></span>aVous pouvez changer la taille de la Barre de commandes en cliquant sur [ ] en mode d'annotation. Quand **Caméra document** est sélectionné, le format d'affichage de la Barre de commandes est optimisé pour les opérations caméra de documents.

Les fonctions suivantes sont uniquement disponibles en Mode tableau blanc.

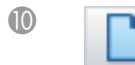

#### **ID** Créer Nouveau

Crée un fichier.

#### **Ouvrir**

Ouvre les fichiers EIT précédemment enregistrés ou les fichiers .avi pour Windows ou les fichiers .mov pour OS X.

> aSi vous ouvrez un fichier créé dans un environne- ment à affichage unique, les dessins enregistrés sont affichés sur l'affichage primaire et vous ne pouvez pas dessiner sur l'affichage secondaire même lorsque Utiliser Multi-Projection est activé.

Pour dessiner sur les deux écrans, cliquez sur

- afin de créer une nouvelle page ou cliquez
- sur  $\boxed{\Box}$  pour dupliquer la page qui contient les dessins sur deux écrans.

#### Liste des pages

Affiche l'écran de la liste des pages.

Lorsque le crayon interactif quitte la liste des pages, la liste est automatiquement réduite sur la droite ou la gauche de l'écran. La liste des pages s'affiche à nouveau lorsque le crayon interactif se déplace vers une zone réduite.

Si vous sélectionnez  $[\begin{array}{c} \multimap \\ \multimap \end{array} ]$ , il passe à  $[\begin{array}{c} \multimap \\ \multimap \end{array} ]$  et la liste des pages est

bloquée.

Sélectionnez  $[\times]$  pour fermer la liste des pages.

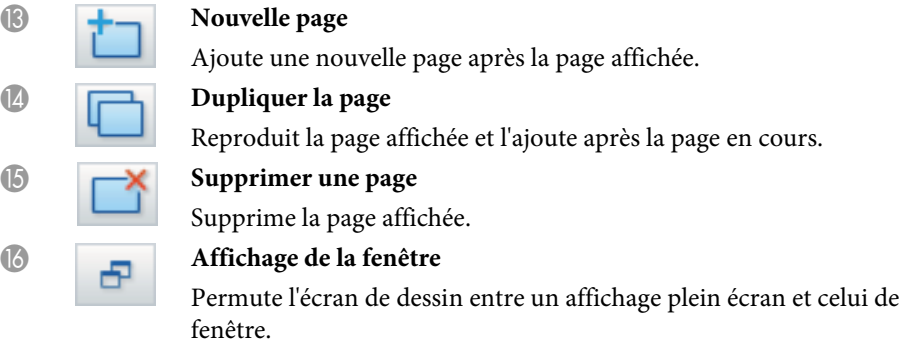

### **Fonctions du panneau des outils**

Le panneau suivant s'affiche lorsque vous sélectionnez [  $\Box$  ] dans la Barre de commandes.

#### Mode d'annotation

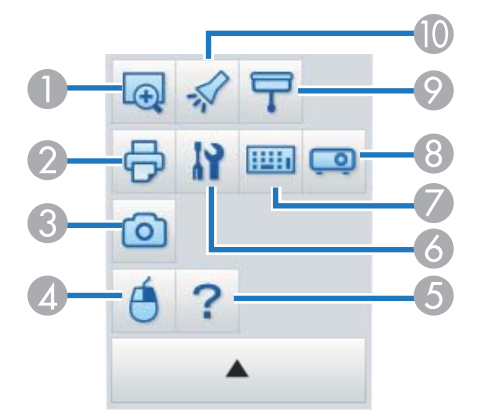

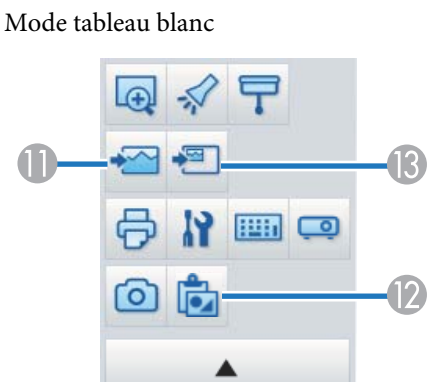

#### **Agrandir la zone**

Affiche une vue agrandie de l'image. Faites glisser le curseur pour sélectionner la zone que vous souhaitez agrandir.

### **2** Imprimer

Imprime l'écran affiché. En Mode tableau blanc, toutes les pages sont imprimées. Vous pouvez également sélectionner les pages à imprimer sur l'écran des paramètres d'impression.

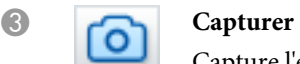

Capture l'écran affiché et le copie dans le presse-papiers. Le pressepapiers ne peut contenir qu'un élément à la fois.

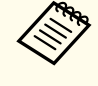

aLorsque vous affichez une fenêtre en Mode tableau blanc, les notes dessinées hors du cadre de la fenêtre ne sont pas copiées.

### 4 Clic droit

(Cette opération est uniquement disponible avec la souris et n'est pas possible en Mode d'annotation.)

Un clic du stylet fonctionne comme clic droit seulement une fois, puis retourne en mode clic normal.

(Cette opération est uniquement disponible avec la souris et n'est pas possible en Mode d'annotation.) Affiche l'aide.

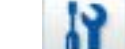

#### **6 Paramètres**

Ouvre l'écran Paramètres.

**S** ["Écran Paramètres" p.22](#page-21-0)

### Panneau de saisie

Permet d'afficher un clavier virtuel à l'écran. Vous pouvez entrer des caractères et contrôler l'ordinateur à partir du clavier virtuel de sélectionner sur les touches.

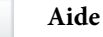

<span id="page-19-0"></span>

#### H **Contrôle du Projecteur**

Sélectionnez les boutons suivants pour contrôler le projecteur. Lors du contrôle d'un projecteur connecté à un ordinateur sur réseau, définissez les informations du réseau pour le projecteur dans l'onglet **Projecteur** de l'écran Paramètres.

- **•** ["Onglet Projecteur" p.26](#page-25-0)
- $\bullet$  [ $\Box$ ] : Passe aux images de l'appareil connectées au por<sup>t</sup> de l'ordinateur.
- [ $\blacksquare$ ] : Passe aux images de l'appareil connectées au por<sup>t</sup> vidéo.
- $\bullet$  [ $\frac{1}{\sqrt{16}}$ ] : Passe aux images de l'appareil connectées à un réseau.
- **•** [ $\leftarrow$ ] : Passe aux images de l'appareil connecté au por<sup>t</sup> USB.
- [  $\blacksquare$  ] : Marque une pause ou lit les images en cours de projection.
- $\bullet$  [ $\mathbb{N}$ ] : Désactive/active temporairement les images et le son en cours de projection.
- $\bullet$   $\lbrack \psi \psi \rangle$  : Augmente la sortie du volume du projecteur.
- [ ] : Réduit la sortie du volume du projecteur.

#### I **Ombre**

Recouvre l'image projetée avec une ombre. Vous pouvez déplacer les quatre côtés pour changer la zone d'ombre.

Cliquez sur  $[\times]$  pour annuler l'effet d'ombre.

#### **Projecteur**

Met en évidence une partie de l'image projetée à l'aide d'un effet spot. Vous pouvez déplacer le cadre pour changer la zone mise en évidence.

Cliquez sur  $[\times]$  pour annuler l'effet spot.

Vous pouvez modifier la forme du projecteur dans l'onglet **Général** de l'écran Paramètres.

Les fonctions suivantes sont uniquement disponibles en Mode tableau blanc.

#### Sélectionner un arrière-plan

Permet de sélectionner un des neuf motifs d'arrière-plan fournis. Vous pouvez aussi choisir d'afficher une image fixe de votre bureau, un fichier image, ou une image de la caméra documentaire comme image d'arrière-plan.

#### **D** Coller

Colle les données depuis le presse-papier sur la page affichée.

#### **Insérer une image**

Sélectionnez l'image à insérer dans la page affichée. Vous pouvez sélectionner un fichier en format JPG, BMP, ou PNG.

### **Écran Caméra document**

L'écran Caméra document s'affiche lorsque vous sélectionnez [  $\Box$  ] dans la Barre de commandes.

L'écran Caméra document perme<sup>t</sup> d'afficher des images d'une caméra documentaire connectée à l'ordinateur. Vous pouvez effectuer des modifications, telles que changer la taille et la luminosité de l'image et l'enregistrer ensuite comme une image ou comme un fichier film.

\* Les fonctions disponibles varient en fonction de la caméra document utilisée.

**TOP** 

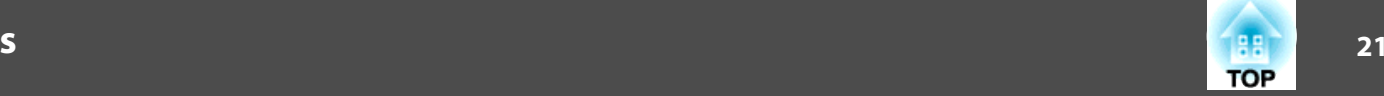

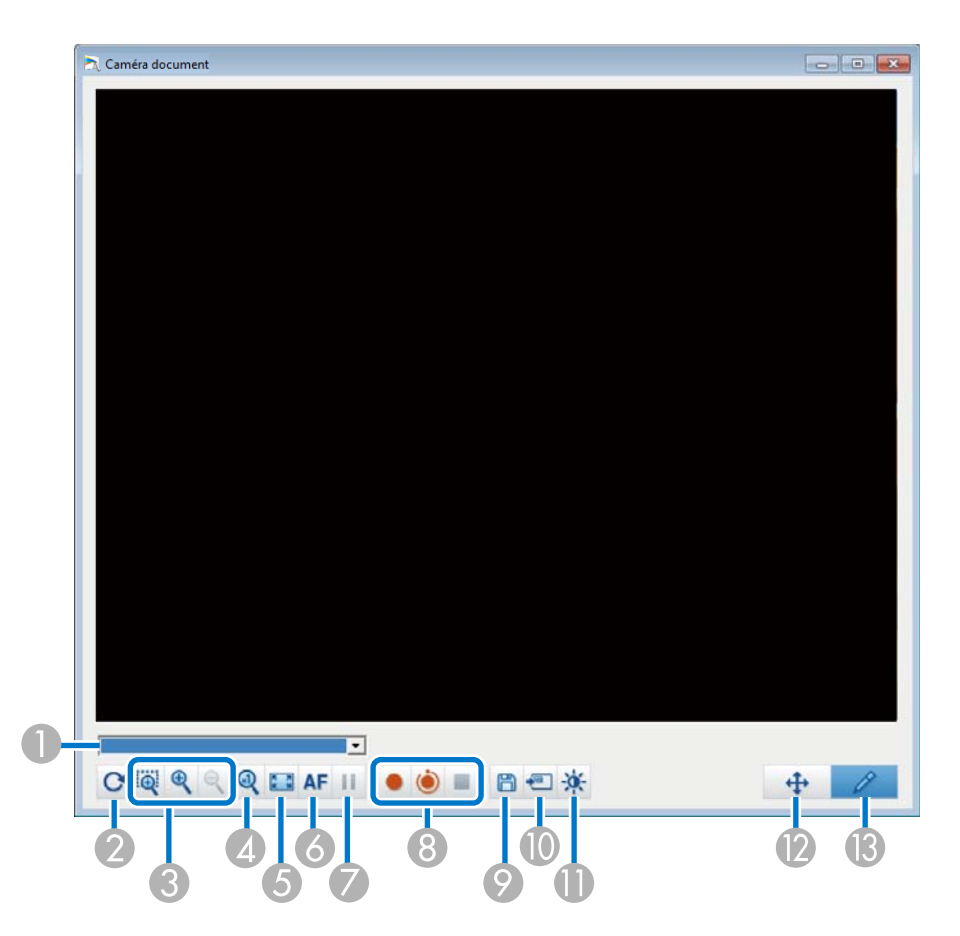

#### A **Sélectionner la caméra**

Affiche une liste des caméras documentaires connectées à l'ordinateur. Sélectionnez la caméra documentaires à utiliser pour projeter des images sur l'écran Caméra document.

#### **2** Faire pivoter

Fait pivoter l'image de 180 degrés.

C **Avant**/**Arrière**

- [ <mark>[ ]</mark> : Faites glisser le curseur pour sélectionner la zone que vous souhaitez agrandir. L'image agrandie <sup>s</sup>'affiche dans une nouvelle fenêtre. Vous ne pouvez ni enregistrer ni sauver l'image de la nouvelle fenêtre.
- $\bullet$  [ $\bigcirc$ ] : Agrandit l'image.
- $\bullet$  [  $\bigcirc$  ] : Réduit l'image.
- D **x1**

Affiche l'image à sa taille réelle, sans l'agrandir ni la réduire.

E **Affichage plein écran**

Affiche l'écran de la caméra en mode plein écran. Cliquez sur [ $\Box$ ] pour revenir à l'affichage en mode fenêtre.

**6** Auto Focus

Ajuste automatiquement la mise au point de l'image.

G **Gel**

Suspend temporairement l'image.

- **A** Enregistrer
	- [ ] : Enregistre les images de la caméra document (sauf pour les dessins) et l'audio. Pendant l'enregistrement, la durée d'enregistrement <sup>s</sup>'affiche en bas à droite de l'image de la caméra. Si l'audio <sup>n</sup>'est pas enregistré, réglez le périphérique d'entrée audio dans l'onglet **Caméra document** de l'écran Paramètres.
	- **•** ["Onglet Caméra document" p.25](#page-24-0)
	- [ ] : Enregistre les images de la caméra document (sauf pour les dessins) à intervalles d'une seconde. L'audio <sup>n</sup>'est pas enregistré.
	- [  $\blacksquare$  ] : Interrompt l'enregistrement.

L'image est enregistrée au format .avi pour Windows et .mov pour OS X. Vous pouvez définir l'emplacement d'enregistrement de l'image dans l'onglet **Caméra document** de l'écran Paramètres.

**•** ["Onglet Caméra document" p.25](#page-24-0)

#### <span id="page-21-0"></span>**P** Enregistrer image fixe

Enregistre l'image (y compris les dessins) actuellement affichée en tant qu'image fixe.

#### **10** Utiliser l'image actuelle

Colle l'image actuelle de la caméra document sur une page en Mode tableau blanc.

\* Ceci est indisponible lorsque **Caméra document** est sélectionné comme format d'affichage pour la Barre de commandes.

#### K **Qualité d'image**

Affiche la fenêtre Qualité d'image.

- [ ] : Règle le contraste de l'image. Déplacez le curseur vers la droite pour augmenter le contraste et vers la gauche pour le réduire.
- [ ] : Règle la luminosité de l'image. Déplacez le curseur vers la droite pour augmenter la luminosité et vers la gauche pour la réduire.
- [WB ] : Règle la balance des blancs (la teinte) de l'image. Pour augmenter la force de la teinte bleue dans l'image, déplacez le curseur vers la droite. Pour augmenter la force de la teinte rouge dans l'image, déplacez le curseur vers la gauche. Lorsque **Balance des blancs automatique** est sélectionnée, la balance des blancs de l'image est réglée automatiquement.
- Réinit. : Restaure les paramètres de luminosité, de contraste et de balance des blancs à leurs valeurs par défaut.

\* Cette option n'est pas disponible si la caméra document connectée ne dispose pas de la fonction de réglage du contraste, de la luminosité ou de la balance des blancs.

L **Panoramique/Inclinaison**

Glissez et déposez pour déplacer la position de l'image (uniquement lorsque l'image est agrandie).

#### M **Dessin**

Utilisez la Barre d'outils Dessin pour dessiner sur l'image.

### **Écran Paramètres**

Sélectionnez  $[\begin{array}{c} \begin{array}{c} \begin{array}{c} \end{array} \\ \end{array}]$  -  $[\begin{array}{c} \end{array}]$  dans la Barre de commandes pour afficher l'écran Paramètres.

#### **Onglet Général**

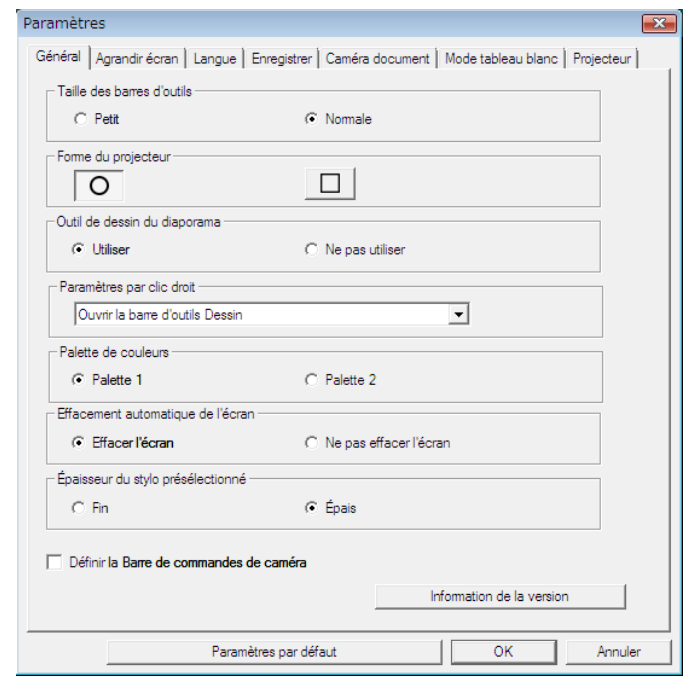

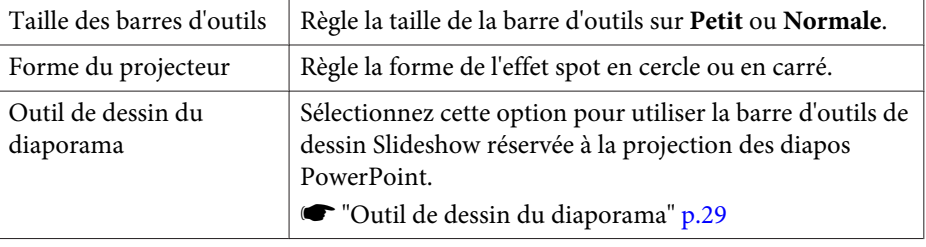

**TOP** 

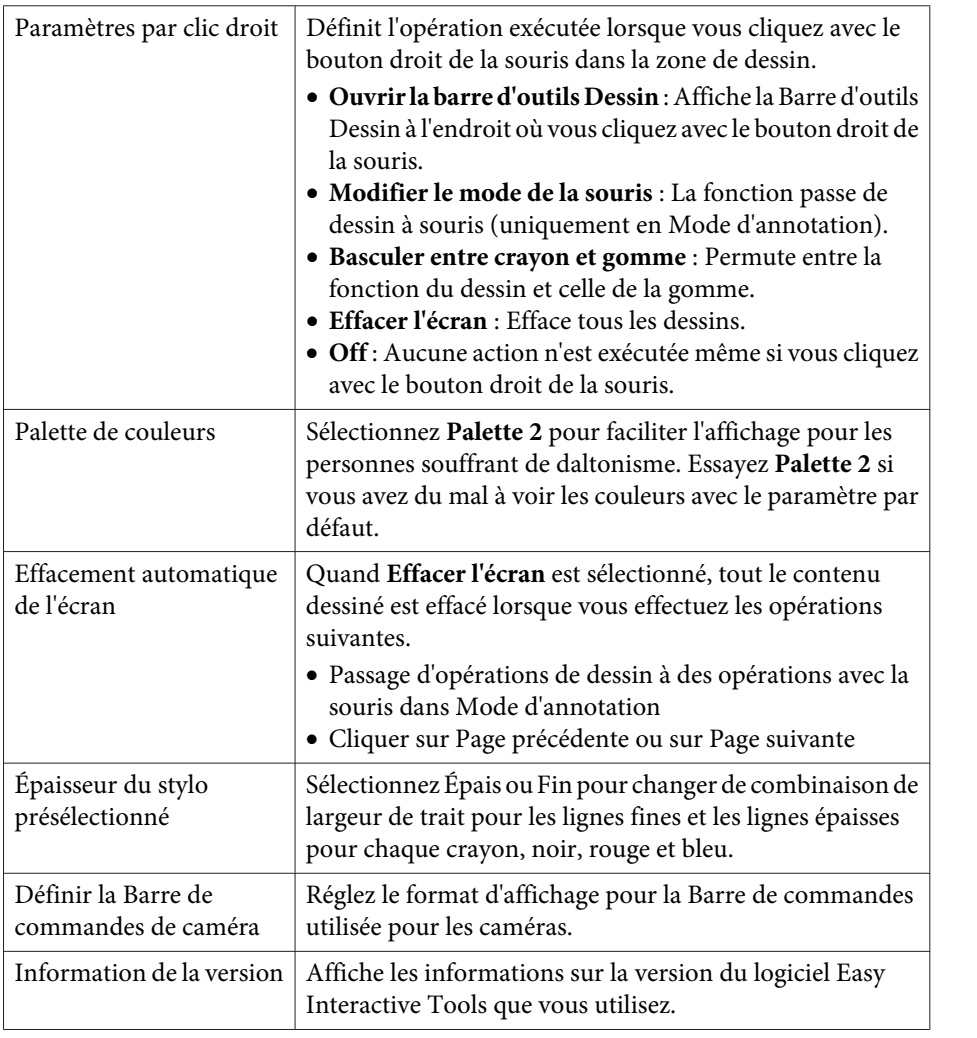

### **Onglet Agrandir écran**

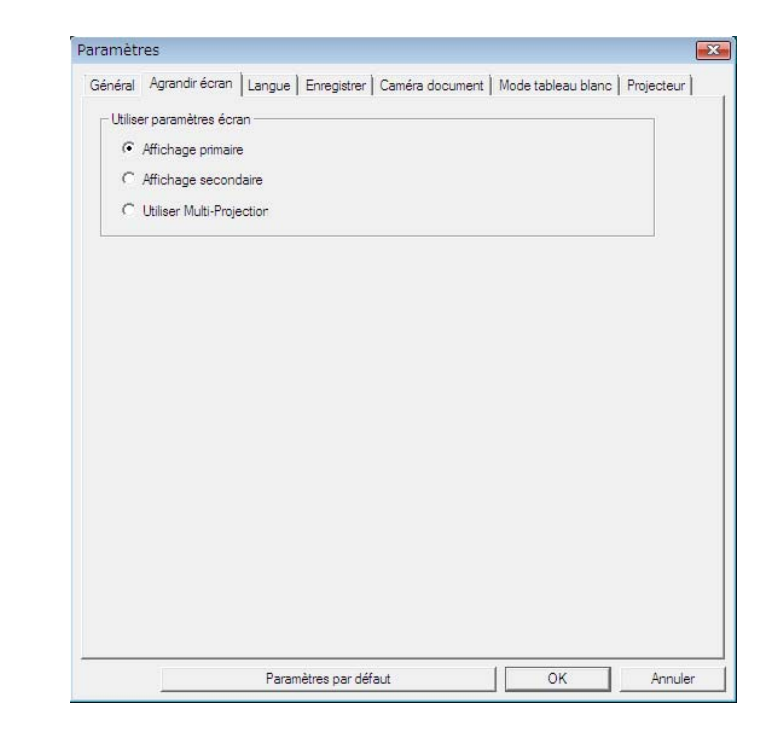

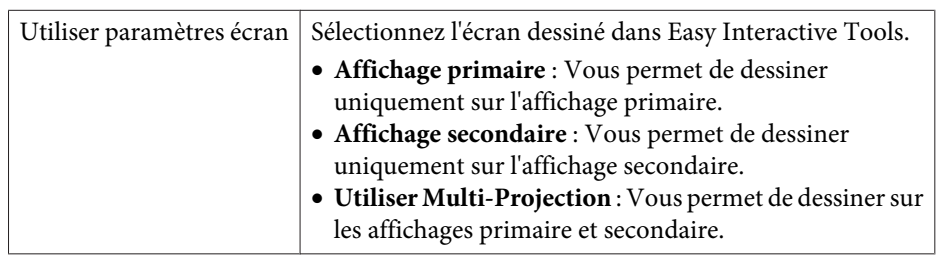

## <span id="page-23-0"></span>**Fonction de la Barre de commandes**

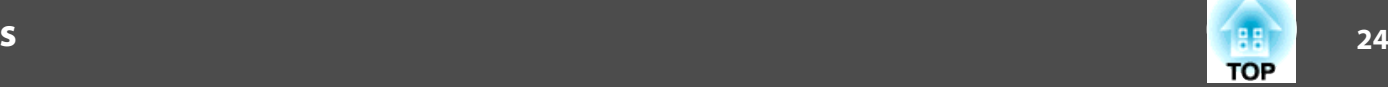

### **Onglet Langue (Windows uniquement)**

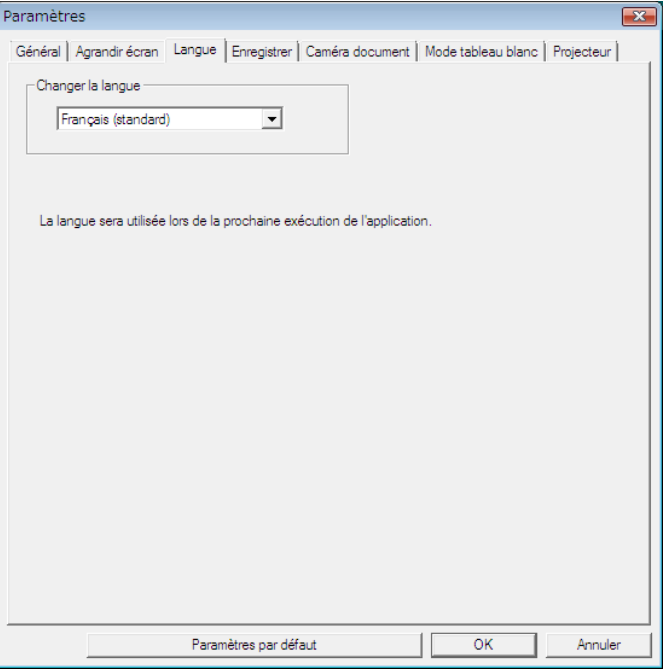

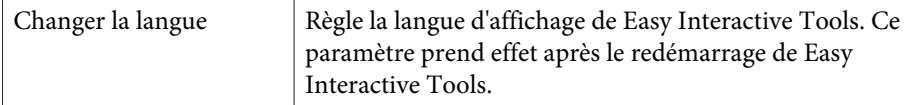

### **Onglet Enregistrer**

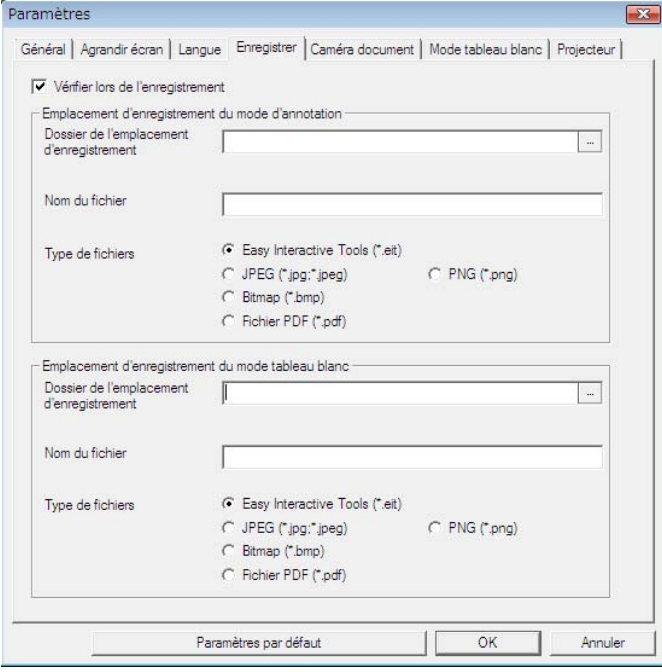

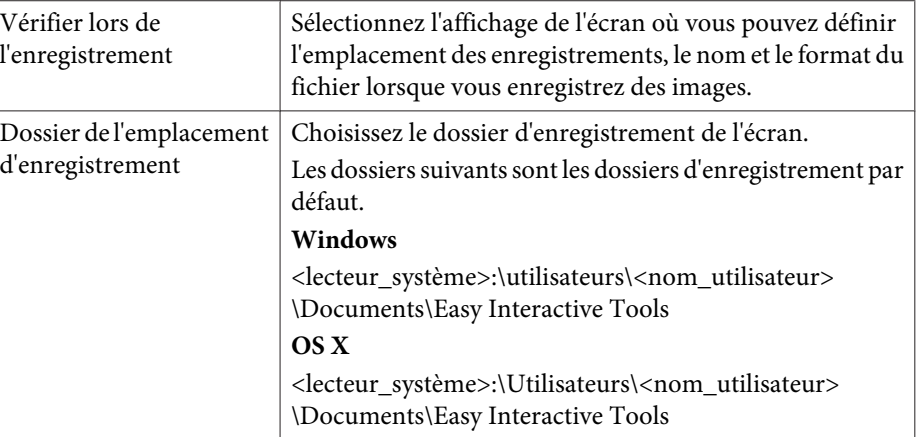

## <span id="page-24-0"></span>**Fonction de la Barre de commandes**

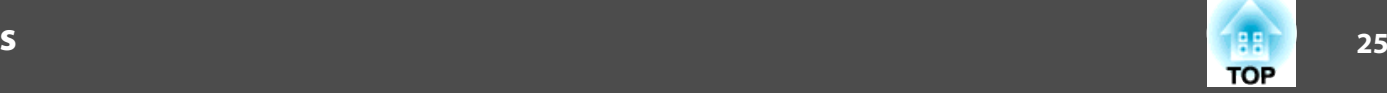

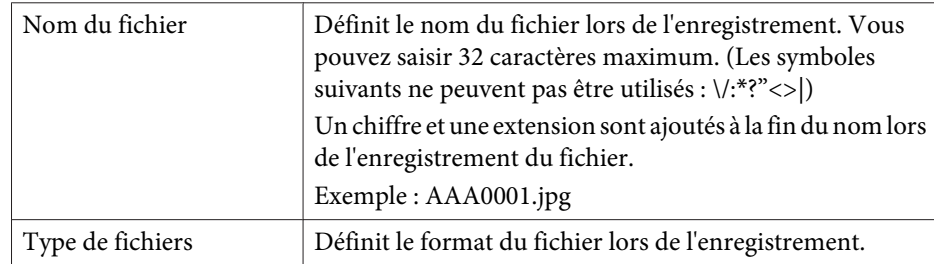

### **Onglet Caméra document**

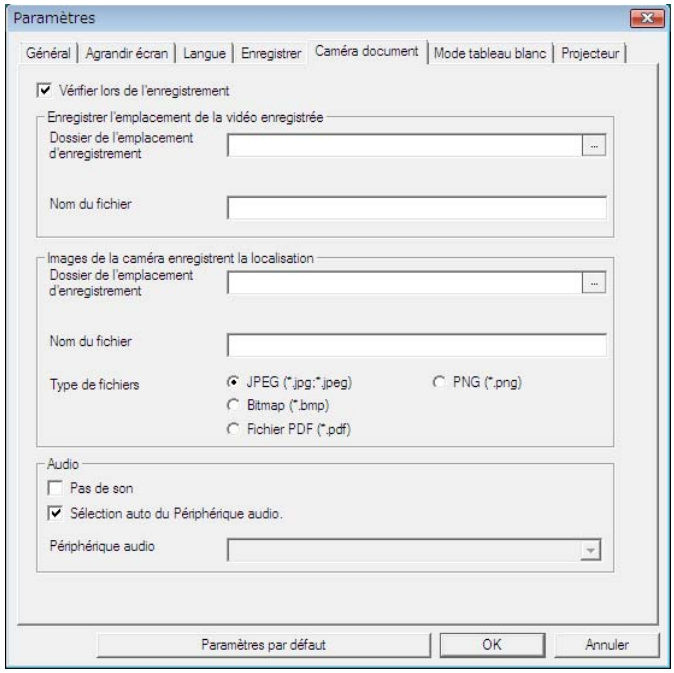

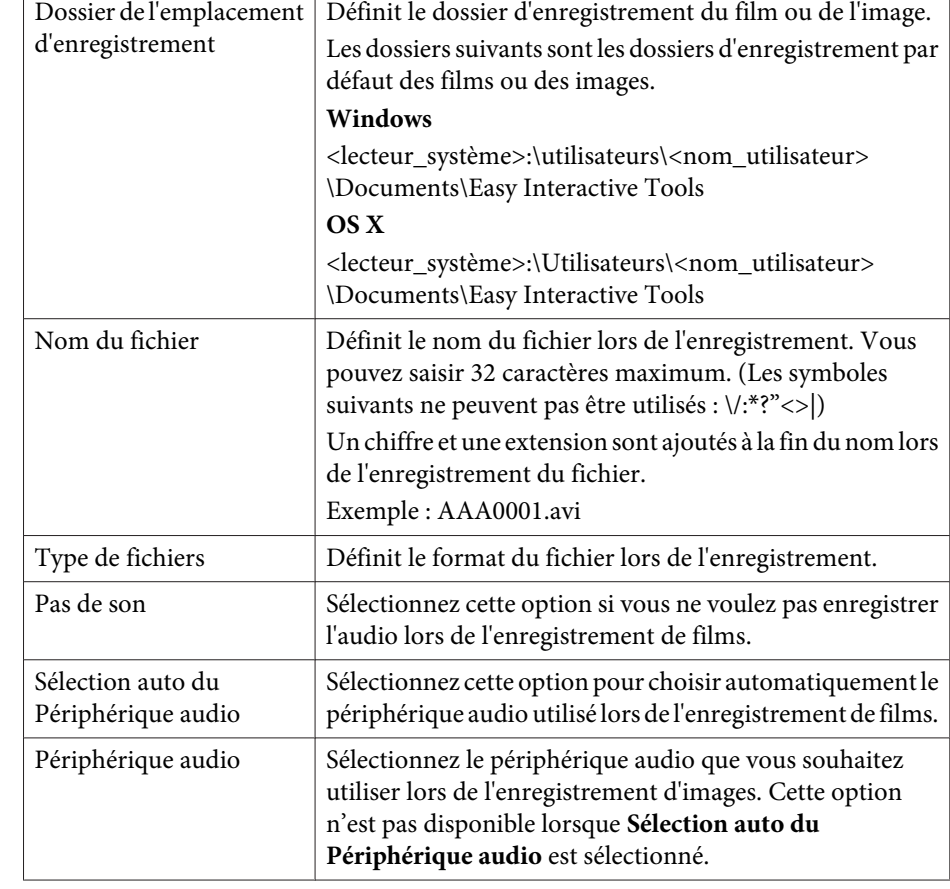

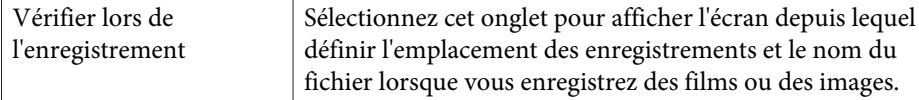

### <span id="page-25-0"></span>**Onglet Mode tableau blanc**

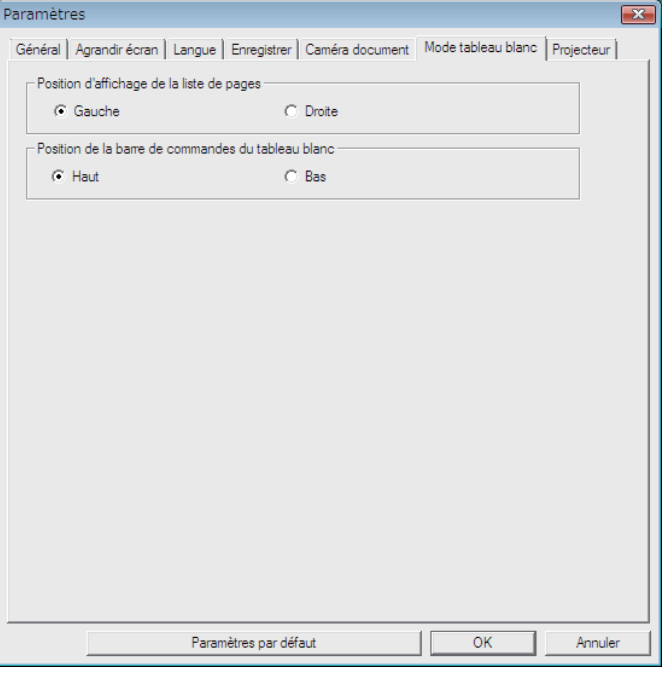

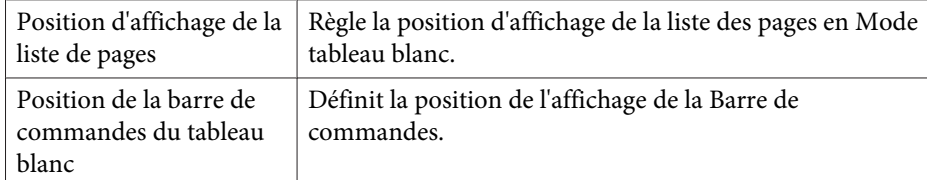

### **Onglet Projecteur**

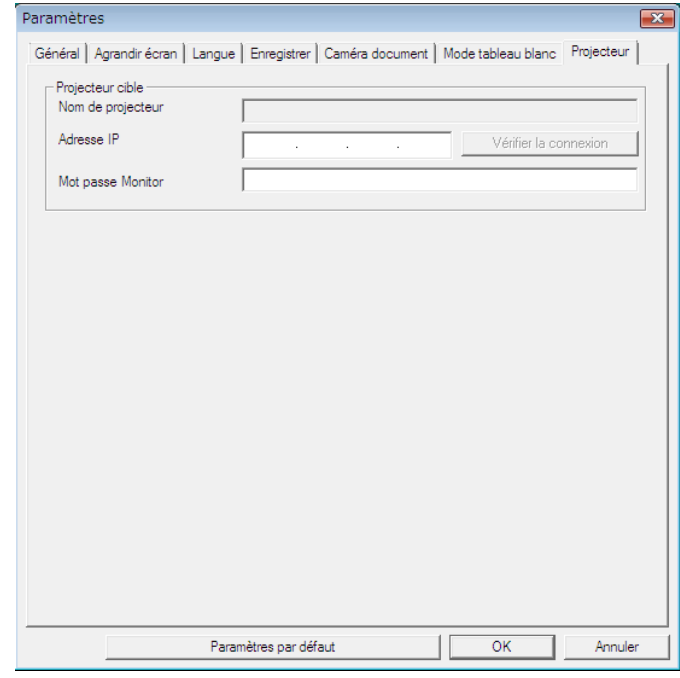

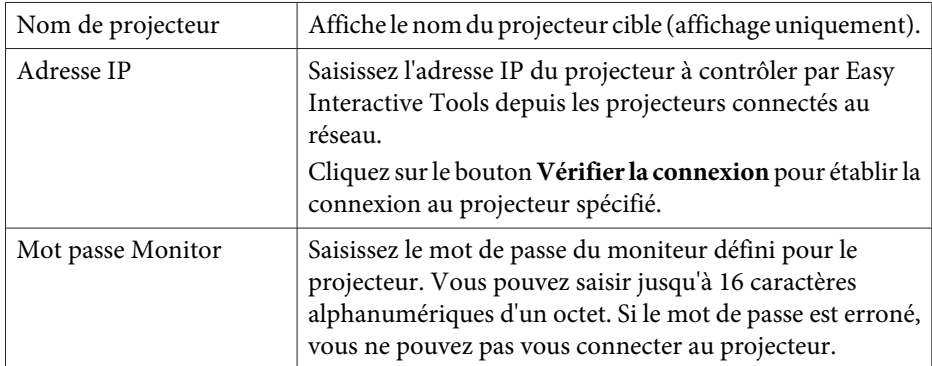

**TOP** 

Vous pouvez exécuter les fonctions suivantes avec la Barre d'outils Dessin.

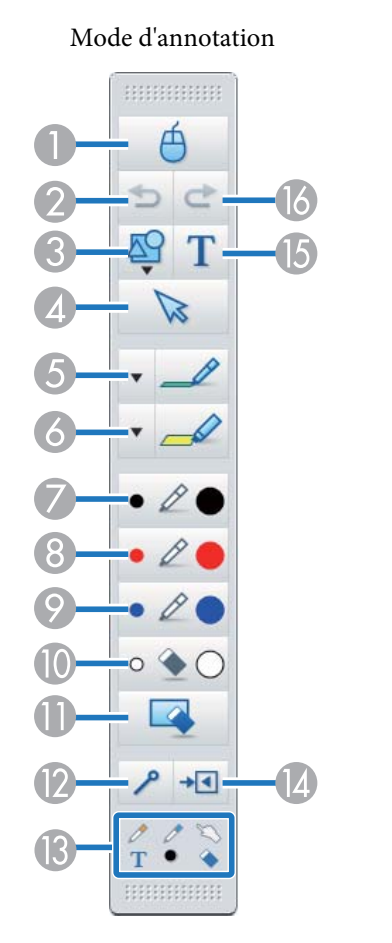

**HERBERG** ΔЧ  $\mathbb Z$  $\boldsymbol{\mathrm{v}}$ P  $\circ$  $+1$ P  $\bullet$ 

Mode tableau blanc

### A **Souris**

(Cette opération est uniquement disponible en Mode d'annotation.) Passe du mode de dessin au mode souris, et le pointeur sur l'écran de l'ordinateur devient un pointeur de souris normal. Vous pouvez cliquer et glisser l'image projetée à l'aide du crayon interactif.

Cliquez à nouveau sur cette icône pour retourner au mode de dessin.

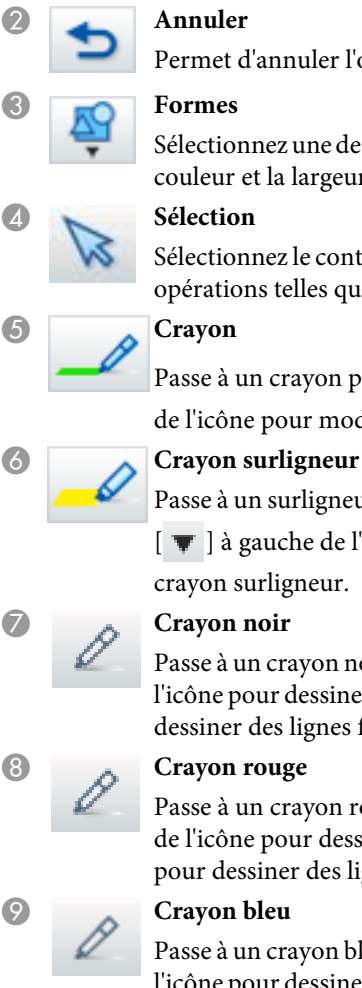

B **Annuler**

C **Formes**

D **Sélection**

E **Crayon**

nnuler l'opération précédente.

ez une des formes fournies. Vous pouvez aussi sélectionner la la largeur de la ligne de la forme.

ez le contenu dessiné ou une image insérée puis effectuez des telles que déplacer l'élément ou ajuster la taille.

 $\alpha$ crayon pour dessiner librement. Cliquez sur  $[\ \overline{\bullet}]$  à gauche our modifier la couleur et la largeur de la ligne du crayon.

surligneur pour dessiner des lignes translucides. Cliquez sur

iche de l'icône pour modifier la couleur et la largeur du igneur.

erayon noir pour dessiner librement. Cliquez sur la droite de r dessiner des lignes épaisses, et sur la gauche de l'icône pour s lignes fines.

crayon rouge pour dessiner librement. Cliquez sur la droite our dessiner des lignes épaisses, et sur la gauche de l'icône er des lignes fines.

crayon bleu pour dessiner librement. Cliquez sur la droite de l'icône pour dessiner des lignes épaisses, et sur la gauche de l'icône pour dessiner des lignes fines.

### J **Gomme**

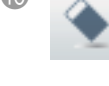

Passe à une gomme. Cliquez sur la droite de l'icône pour effacer des zones plus larges, et sur la gauche pour effacer des zones plus étroites,

### K **Effacer l'écran**

Efface tous les dessins sur la page affichée.

<span id="page-27-0"></span>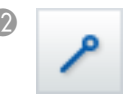

#### L **Toujours afficher les barres d'outils**

(Cette option n'est pas disponible lors de l'affichage en Mode tableau blanc.)

La Barre d'outils Dessin est toujours visible.

#### **Outil sélectionné**

Affiche l'outil sélectionné comme crayon  $[\n\mathcal{J}] [\n\mathcal{J}]$  et en tactile

[ $\Box$ ] en tant qu'icône. (Le contenu affiché diffère en fonction du modèle utilisé.)

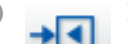

#### N **Fermer**

(Cette option n'est pas disponible lors de l'affichage en Mode tableau blanc.)

Ferme la Barre d'outils Dessin. La Barre de commandes est également fermée en Mode d'annotation.

Vous pouvez afficher de nouveau la Barre d'outils Dessin en

sélectionnant l'onglet Barre d'outils Dessin [  $\Box$  ] situé à droite ou à

gauche de l'écran.

#### **Saisir texte**

Passe en mode de saisie du texte. Sélectionnez la zone de dessin pour l'affichage de la case textuelle.

#### P **Répéter**

Annule une opération d'annulation et rétablit l'état précédent.

### **Ajuster et éditer des formes et des images**

Vous pouvez ajuster et éditer des figures, des lignes et des images insérées.

Avant, Arrière

Sélectionnez [  $\triangleright$  ] dans la Barre d'outils Dessin, sélectionnez l'objet puis déplacez les points pour agrandir ou réduire sa taille.

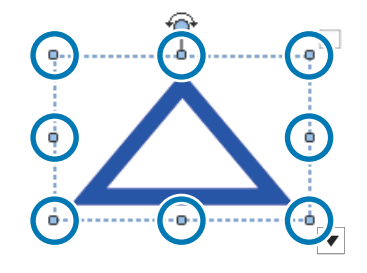

Lors de l'agrandissement ou la réduction d'un objet avec vos doigts, sélectionnez l'objet puis touchez deux des points de l'objet. Lors de l'agrandissement, écartez les doigts pour séparer les deux points. Lors de la réduction, rapprochez le doigts.

Faire pivoter

Sélectionnez [  $\geq$  ] dans la Barre d'outils Dessin, sélectionnez l'objet puis faites pivoter les points.

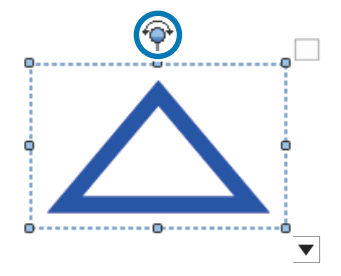

Lors de la rotation d'un objet avec vos doigts, sélectionnez l'objet puis touchez deux des points de l'objet. Déplacez les doigts dans le sens de la rotation de l'objet.

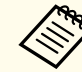

Lorsque vous sélectionnez une figure avec des lignes, assurez-vous de sélectionner sur la ligne pleine en haut.

**TOP** 

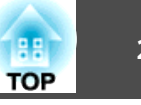

<span id="page-28-0"></span>Vous pouvez effectuer les opérations suivantes dans le sous-menu en sélectionnant [  $\triangleright$  ] sur la Barre d'outils Dessin, en sélectionnant l'objet,

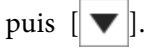

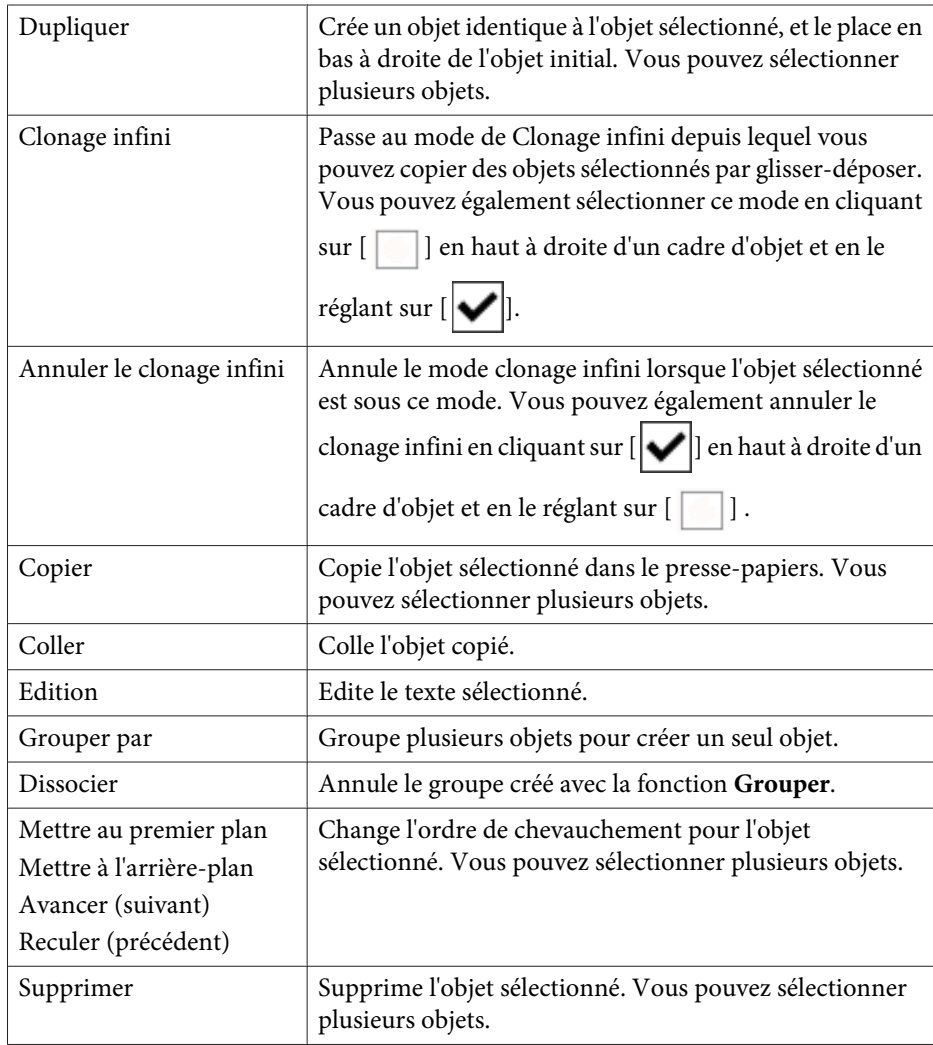

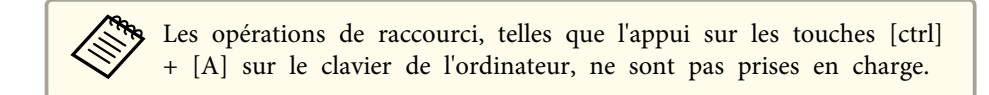

### **Outil de dessin du diaporama**

Lorsqu'un Diaporama de PowerPoint est démarré, la Barre d'outils Dessin change et devient la barre d'outils suivante pour vous permettre d'utiliser les Outils de dessin de PowerPoint.

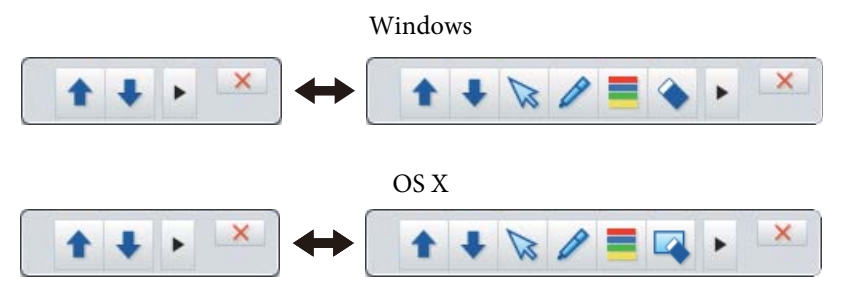

Cliquez sur  $[\Box] [\Box]$  à gauche ou à droite de l'écran pour modifier la position d'affichage des outils de dessin.

- $\bullet$  $\boxed{\blacktriangleright}$  : Affiche les outils de dessin sur la gauche de l'écran.
- $\bullet$   $\lceil \bullet \rceil$  : Affiche les outils de dessin sur la droite de l'écran.

Lorsque vous utilisez Windows, vous pouvez enregistrer une diapo de PowerPoint avec du contenu dessiné.

Pour OS X, vous pouvez seulement dessiner.

- a Assurez-vous que vous lancez bien Easy Interactive Tools avant de lancer un Diaporama de PowerPoint.
	- Vous pouvez paramétrer l'outil de dessin PowerPoint dans l'onglet **Général** pour qu'il soit disponible ou non.
		- **["Onglet](#page-21-0) Général"** p.22

# **Fonctions de la Barre d'outils Dessin années de la proposage de la proposage de la proposage de la proposage d**<br>Note de la Barre d'outils Dessin de la proposage de la proposage de la proposage de la proposage de la propos

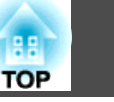

Les versions PowerPoint suivantes sont supportées.

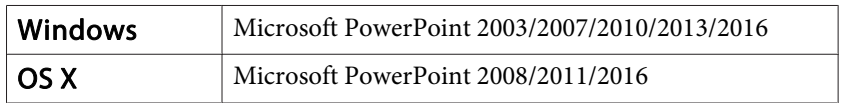

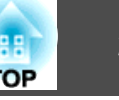

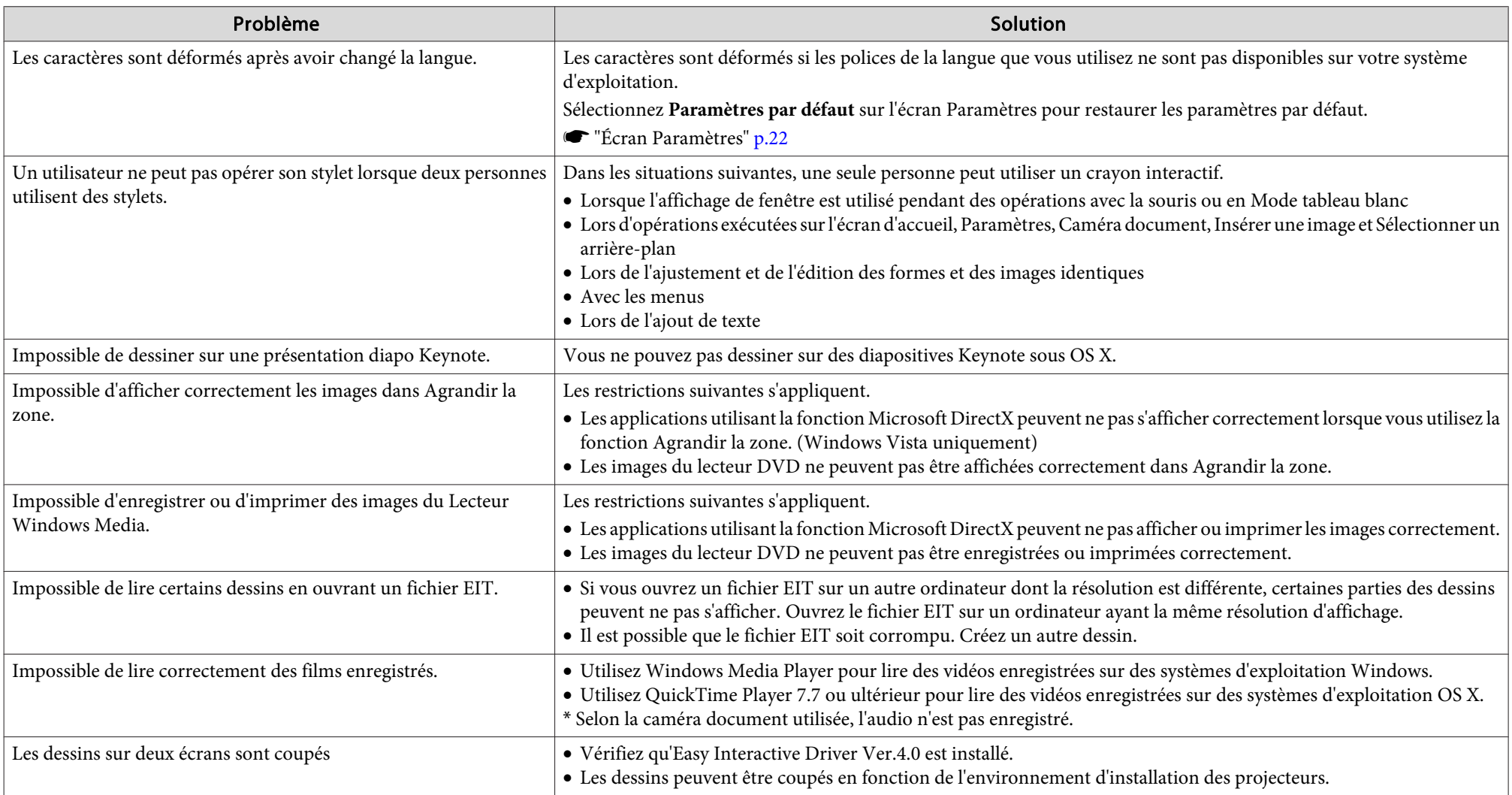

Tous droits réservés. Toute reproduction, intégration dans un système d'archivage ou diffusion par un procédé électronique, mécanique, par photocopie, enregistrement ou tout autre procédé est interdite sans l'autorisation écrite préalable de Seiko Epson Corporation. Aucune responsabilité du fait du brevet n'est acceptée suite à l'utilisation des présentes informations. De même, aucune responsabilité n'est acceptée pour les dommages résultant de l'utilisation des informations contenues dans le présent document.

Seiko Epson Corporation et ses filiales déclinent toute responsabilité envers l'acheteur de ce produit ou de tiers pour les dommages, pertes, coûts ou frais encourus par l'acheteur ou des tiers suite à un accident, une mauvaise utilisation ou une utilisation incorrecte de ce produit ou des modifications, réparations ou altérations non autorisées de ce produit ou, (sauf aux États-Unis) au non-respect des conditions d'utilisation données par Seiko Epson Corporation.

Seiko Epson Corporation ne peut être tenue responsable de tout dommage ou problème résultant de l'utilisation d'accessoires ou de pièces détachées qui ne sont pas d'origine Epson ou approuvées EPSON par Seiko Epson Corporation.

Le contenu de ce guide peut être modifié ou mis à jour sans avertissement préalable.

Les illustrations figurant dans ce guide peuvent différer du projecteur.

### **Concernant l'utilisation de noms**

Système d'exploitation Microsoft® Windows Vista®Système d'exploitation Microsoft® Windows® 7

- Système d'exploitation Microsoft® Windows® 8
- Système d'exploitation Microsoft® Windows® 8.1
- 
- Système d'exploitation Microsoft® Windows® 10

Dans ce guide, les systèmes d'exploitation ci-dessus sont désignés par « Windows Vista », « Windows 7 », « Windows 8 », « Windows 8.1 » et « Windows 10 ». En outre, le terme collectif « Windows » peut être utilisé pour désigner Windows Vista, Windows 7, Windows 8, Windows 8.1 et Windows 10, et plusieurs versions de Windows peuvent être désignées par Windows Vista/7/8, à titre d'exemple, sans répéter la mention Windows.

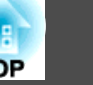

OS X 10.7.xOS X 10.8.xOS X 10.9.xOS X 10.10.xOS X 10.11.x

Dans ce guide, les système d'exploitation ci-dessus sont désignés par « Mac OS X 10.7.x », « Mac OS X 10.8.x », « Mac OS X 10.9.x », « Mac OS X 10.10.x » et « Mac OS X 10.11.x ». Le terme collectif « OS X » est en outre utilisé pour les désigner tous.

## **Avis général :**

Keynote, Mac, Mac OS et OS X sont des marques déposées d'Apple Inc.

Microsoft, DirectX, Microsoft Office, PowerPoint, Windows et Windows Vista sont des marques commerciales ou déposées de Microsoft Corporation aux États-Unis et/ou dans d'autres pays.

Les autres noms de produits cités dans le présent manuel sont donnés à titre d'information uniquement et lesdits produits peuvent constituer des marques de leur propriétaire respectif. Epson décline tout droit quant à ces produits.

### **Open Source Software License**

zlib

This projector product includes the open source software program "zlib" which applies the terms and conditions provided by owner of the copyright to the "zlib".

The "zlib" are WITHOUT ANY WARRANTY; without even the implied warranty of MERCHANTABILITY AND FITNESS FOR A PARTICULAR PURPOSE.

List of zlib programs

**zlib-1.2.8**

License terms of conditions of each program which are provided by owner of the copyright to the "zlib" are as follows.

Copyright notice:

(C) 1995-1998 Jean-loup Gailly and Mark Adler

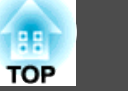

This software is provided 'as-is', without any express or implied warranty. In no event will the authors be held liable for any damages arising from the use of this software.

Permission is granted to anyone to use this software for any purpose, including commercial applications, and to alter it and redistribute it freely, subject to the following restrictions:

- 1. The origin of this software must not be misrepresented; you must not claim that you wrote the original software. If you use this software in a product, an acknowledgment in the product documentation would be appreciated but is not required.
- 2. Altered source versions must be plainly marked as such, and must not be misrepresented as being the original software.
- 3. This notice may not be removed or altered from any source distribution.

Jean-loup Gailly jloup@gzip.org Mark Adlermadler@alumni.caltech.edu

If you use the zlib library in <sup>a</sup> product, we would appreciate \*not\* receiving lengthy legal documents to sign. The sources are provided for free but without warranty of any kind. The library has been entirely written by Jean-loup Gailly and Mark Adler; it does not include third-party code.

If you redistribute modified sources, we would appreciate that you include in the file ChangeLog history information documenting your changes.

©SEIKO EPSON CORPORATION 2016. All rights reserved.

413284700FR